**Handbook閲覧者ガイド**

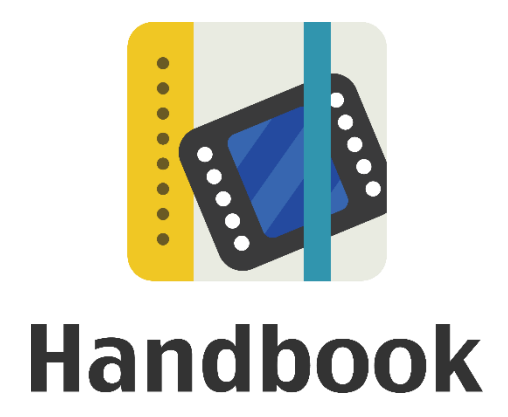

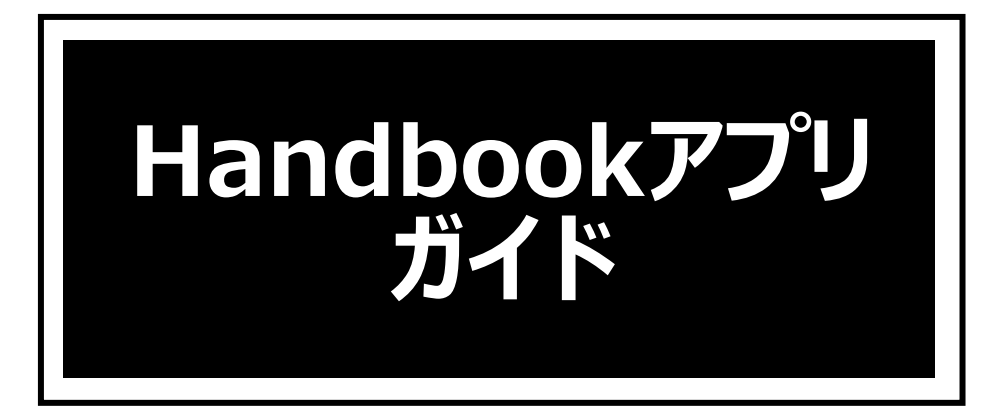

# **Windows10版**

本ガイドは**閲覧者**向けのガイドで、 Handbookアプリでの基本的な操作をもっと深く理解す るためのガイドを目的としています。

本ガイドでは基本的な操作を解説しており、さらに詳しい機能や操作については別のガイド を用意しています。文中の「~ガイドをお読みください」とある場合、以下の関連資料・ガ イドを参考にしてください。

本ガイドを読む前に、「**Handbookスタートアップチュートリアル**」でHandbookの概要、 基本の操作を事前に把握することがお勧めです。

# **Handbookスタートアップチュートリアル**([リンク](https://handbook.jp/download/handbook_startup_tutorial.pdf))

Handbookの基本的な操作、配信管理を理解するためのチュートリアルです。 Handbook Studioでのブックの作成から端末でのコンテンツ表示まで、Handbookアカウン トの違いやアクセスコードの概要を理解できます。

### **Handbook機能ガイド**

Handbookの各機能について、機能概要から使い方まで画面の図を使って理解しやすいよう 説明しています。

- ・ [メッセージ管理](https://handbook.jp/wp-content/themes/handbook/docs/Handbook_FunctionGuide_Notification.pdf)
- [アンケート](https://handbook.jp/wp-content/themes/handbook/docs/Handbook_FunctionGuide_Questionnaire.pdf)
- 試験/[クイズ](https://handbook.jp/wp-content/themes/handbook/docs/Handbook_FunctionGuide_ExamQuiz.pdf)
- ・ [フィードバック](https://handbook.jp/wp-content/themes/handbook/docs/Handbook_FunctionGuide_Feedback.pdf)
- [接続デバイス制限](https://handbook.jp/wp-content/themes/handbook/docs/Handbook_FunctionGuide_DeviceRestriction.pdf)
- ・ [シナリオプレイ](https://handbook.jp/wp-content/themes/handbook/docs/Handbook_FunctionGuide-Scenario.pdf)
- [カンファレンス](https://handbook.jp/wp-content/themes/handbook/docs/Handbook_FunctionGuide_Conference.pdf)

など

### **Handbook Studioガイド**[\(リンク](https://handbook.jp/wp-content/themes/handbook/docs/Handbook_Admin_GuideJP_5-0-0.pdf))

Handbook Studioの機能を理解できる資料です。

### **Handbook アプリガイド**

閲覧者の立場でHandbookアプリを理解できる資料です。

- ・ [iPhone/iPad](https://handbook.jp/wp-content/themes/handbook/docs/HandbookApp_iOS_GuideJP_5-0-3.pdf)版
- ・ [Android](https://handbook.jp/wp-content/themes/handbook/docs/HandbookApp_Android_GuideJP_4-0-11.pdf)版

**Handbook Studioユーザーズガイド**[\(リンク](https://handbook.jp/wp-content/themes/handbook/docs/HandbookStudio_GuideJP_4-0-10.pdf))

Handbook Studioの公式マニュアルです。

# **Handbookアプリユーザーズガイド**([リンク\)](https://handbook.jp/wp-content/themes/handbook/docs/HandbookStudio_GuideJP_4-0-10.pdf)

Handbookアプリの公式マニュアルです。

- ・ [iPhone/iPad](https://handbook.jp/wp-content/themes/handbook/docs/HandbookApp_iOS_GuideJP_4-0-15.pdf)版
- ・ [Android](https://handbook.jp/wp-content/themes/handbook/docs/HandbookApp_Android_GuideJP_4-0-11.pdf)版
- ・ [Windows](https://handbook.jp/wp-content/themes/handbook/docs/HandbookApp_Windows10_GuideJP_1-3-614-0.pdf) 8/RT版

**他のガイド:**<https://handbook.jp/support/guide/>

2021年3月版 アステリア株式会社 ネットサービス本部

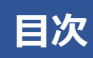

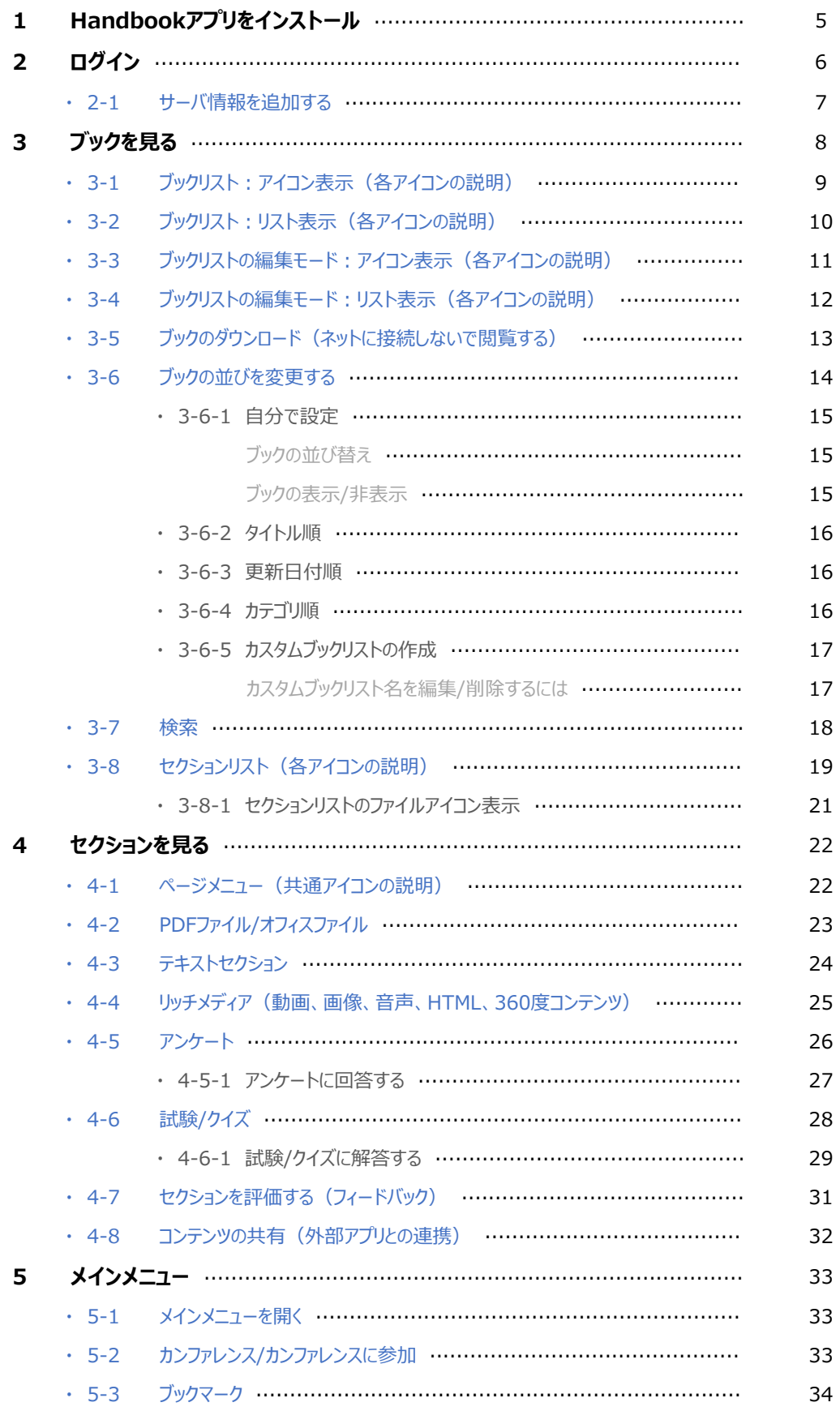

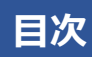

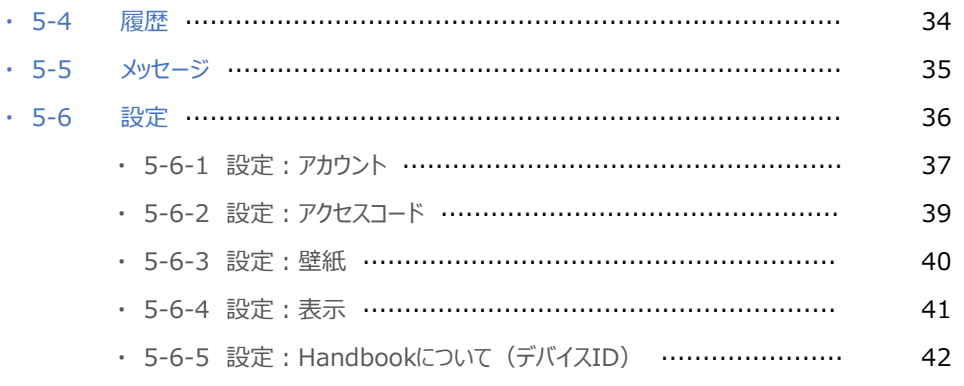

登録されたコンテンツを閲覧するにはHandbookの専用アプリが必要になります。 まずは、端末にHandbookをインストールしておきましょう。 対応環境、端末についてはHandbookの「**[機能一覧・動作環境](https://handbook.jp/features/spec/)**」を参照してください。

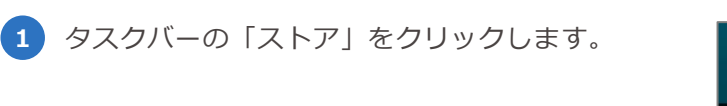

**2** ストアの検索バーで「Handbook」と検索 して表示された候補をクリックします。

**1**

- **3** アプリの画面で「インストール」をクリッ クします。 インストールが完了したら「ストア」を閉 じます。
- **4 タスクバーの検索フィールドで** 「Handbook for Windows10」と検索し、 表示された候補をクリックします。 ※アプリ名が「Handbook」のみは Windows8.1向けのアプリです。異なるア プリですので、ご注意ください。

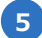

- **5** Handbookアプリが起動します。
- **6 タスクバーで「タスクバーにピン留めす** る」を選択すると、アプリを終了してもタ スクバーにアイコンが表示されたままにな り、次回起動のショートカットになります。

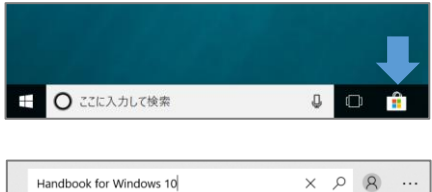

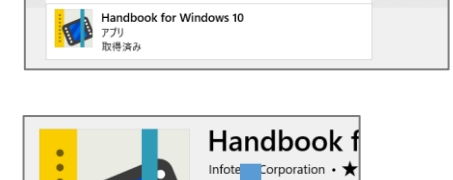

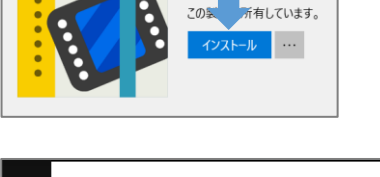

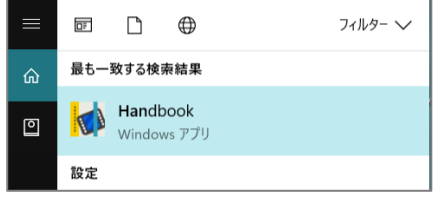

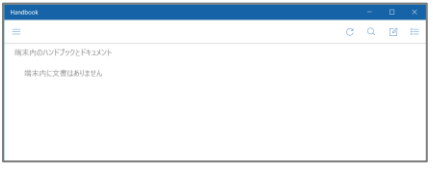

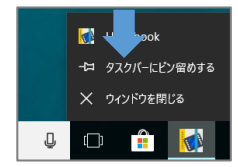

以下はHandbookアプリにログインする方法です。

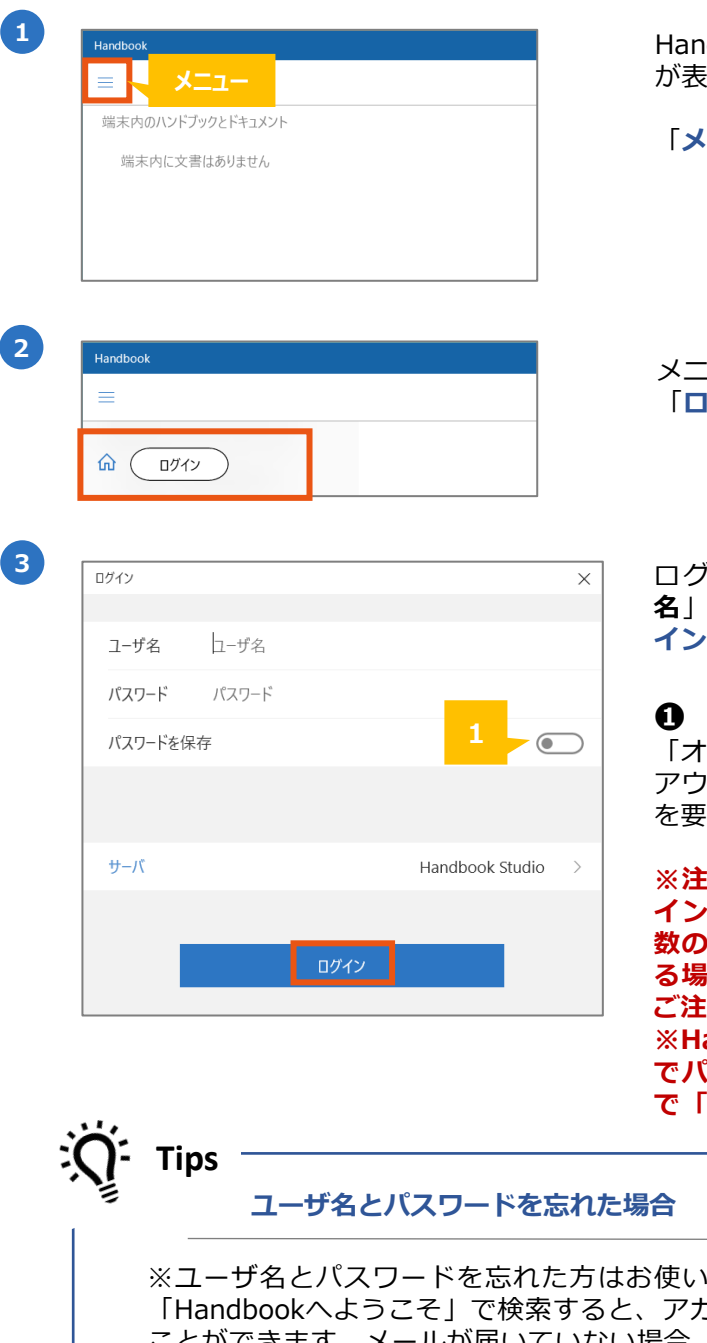

**<sup>1</sup>** Handbookアプリを起動すると、初期画面 が表示されます。

「**メニュー**」をクリックします。

メニューが表示されます。 「**ログイン**」をクリックします。

ログイン画面が表示されます。「**ユーザ 名**」と「**パスワード**」を入力して、「**ログ イン**」をクリックします。

**❶ パスワードを保存** 「オン」にすると、Handbookアプリはログ アウト、アンインストールまでパスワード を要求しません。

**※注意:パスワードを保存すると自動ログ インしてコンテンツを閲覧できるため、複 数のユーザーで共有デバイスを使用してい る場合セキュリティリスクがありますので こうしょう ※Handbook Studioの管理者の環境設定 スワードの保存を禁止すると、アプリ で「パスワードを保存」は表示されません。**

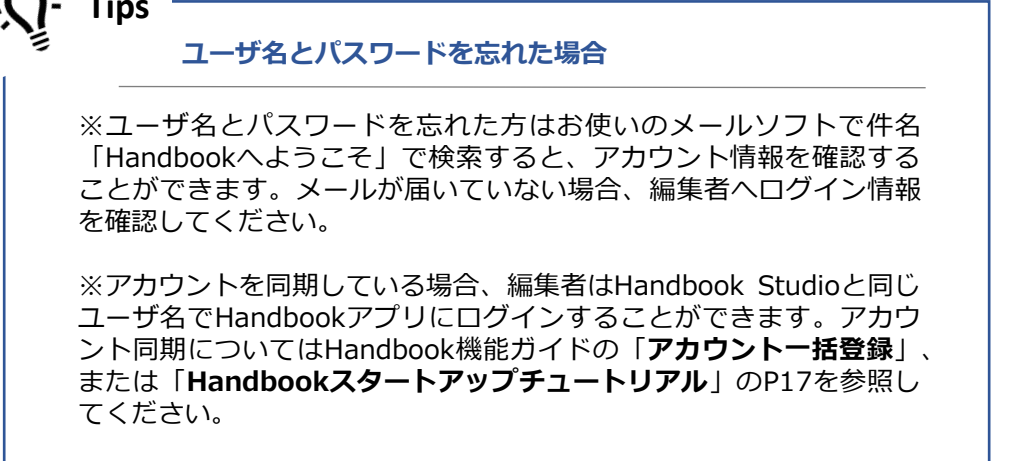

初期設定のサーバ情報「Handbook Studio」にはStandardプランのサーバURLである 「<https://appjp.ihandbookstudio.net/> 」が設定されています。 PremiumまたはEnterpriseプ ランをご利用の場合は、専用のサーバ情報を追加します。以下はサーバを追加する手順です。

※PremiumまたはEnterpriseプラン専用サーバのURLは管理者に確認してください。 ※登録済みのサーバ情報は編集できません。サーバ情報を変更するには追加し直してくださ い。

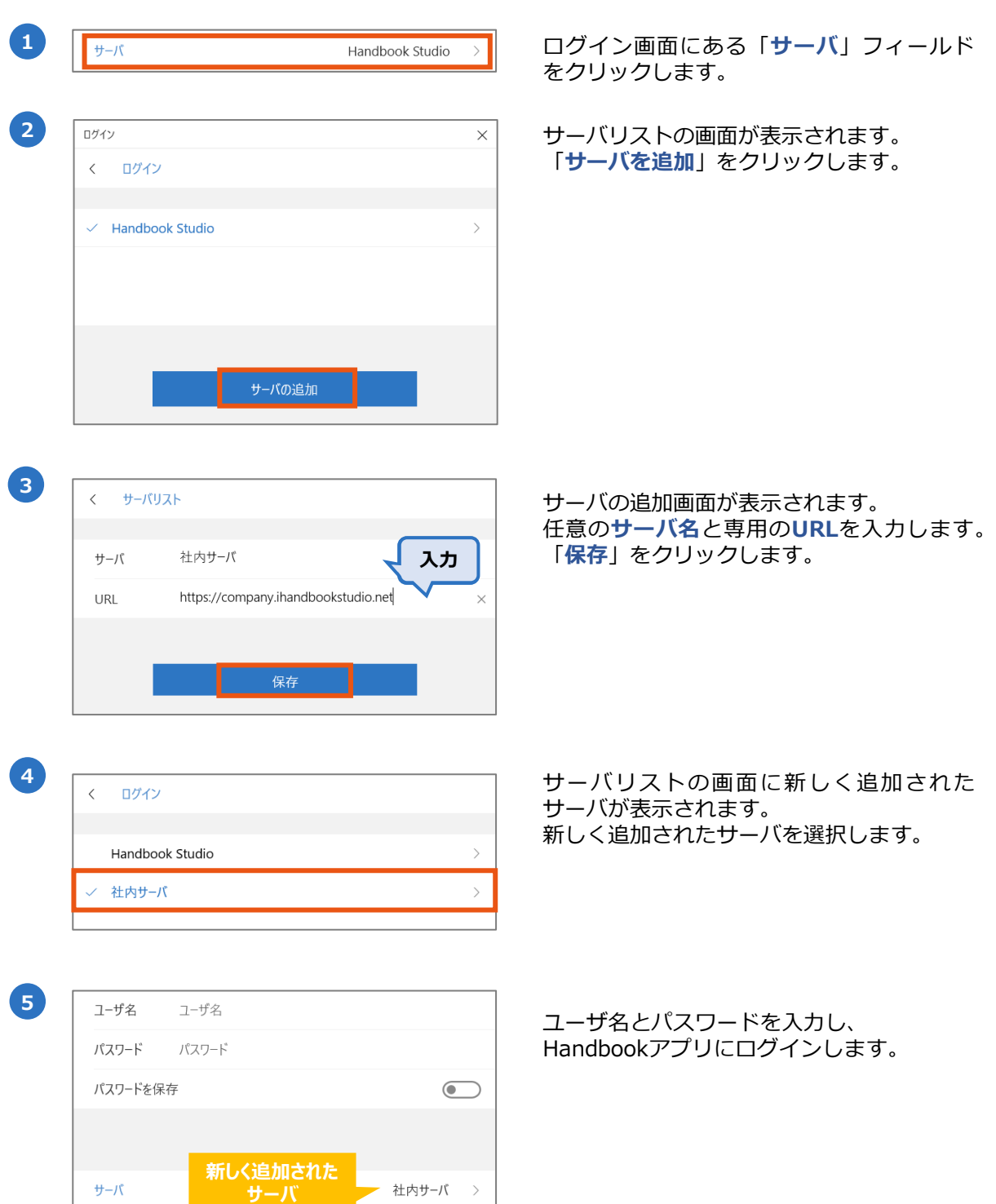

ログイン後、**ブックリスト**の画面が表示されます。

ブックリストはHandbook Studioで作成したブックのうち、閲覧権限を持っているブック が表示されます。

※閲覧権限を持っているとは、Handbook Studioの閲覧者アカウント情報にブックのアク セスコードが設定されていることを意味します。

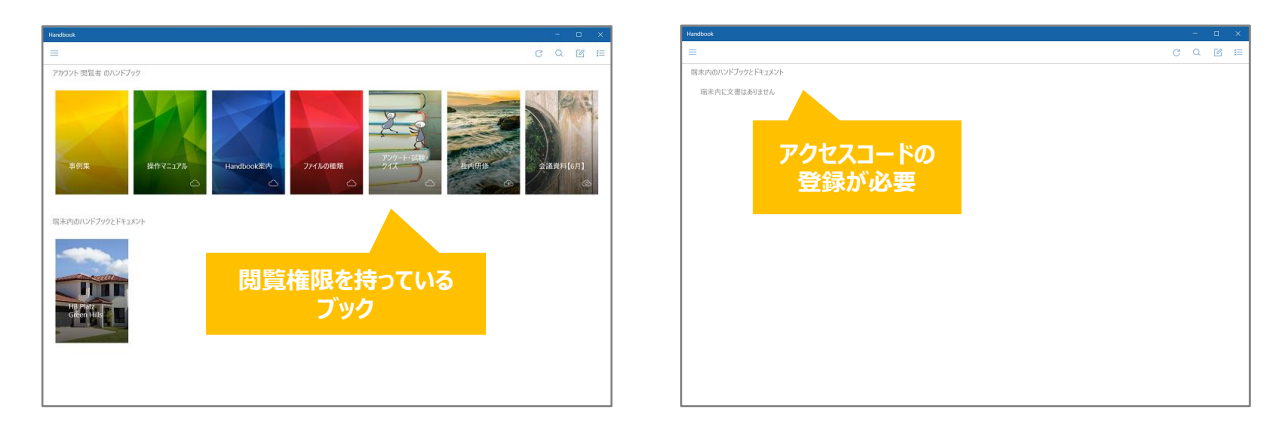

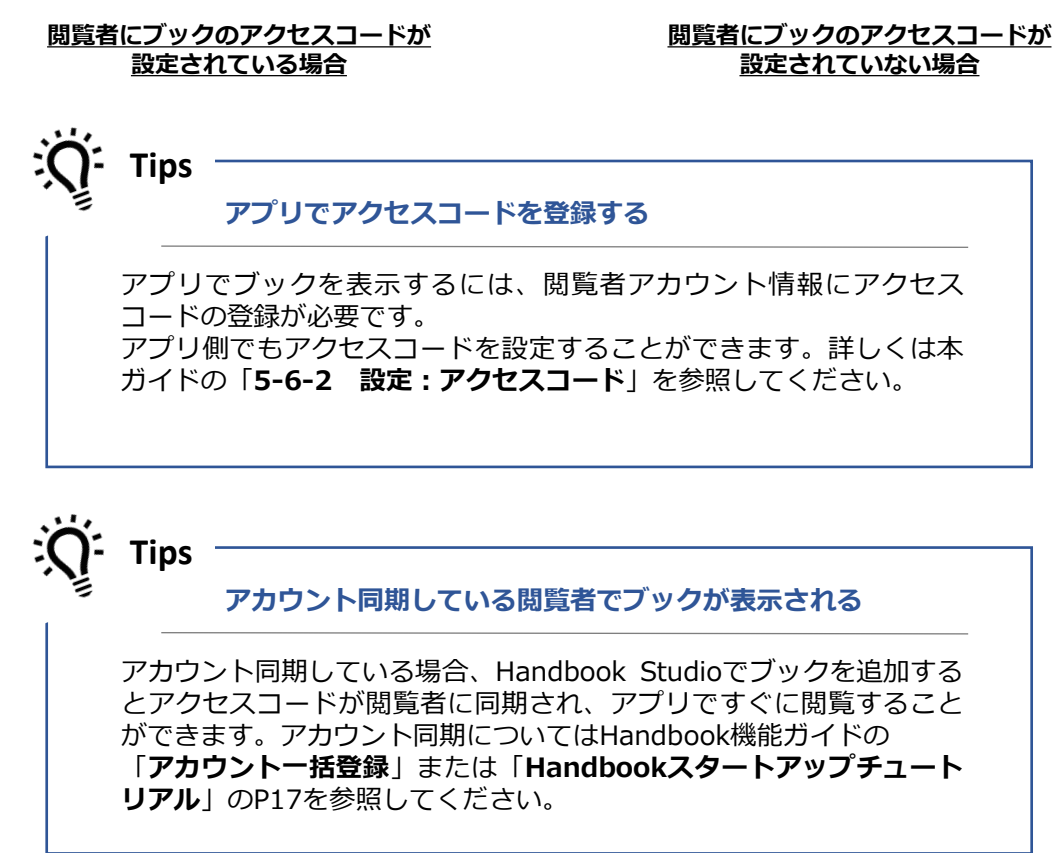

以下はブックリスト:アイコン表示の画面です。初期画面はアイコン表示です。

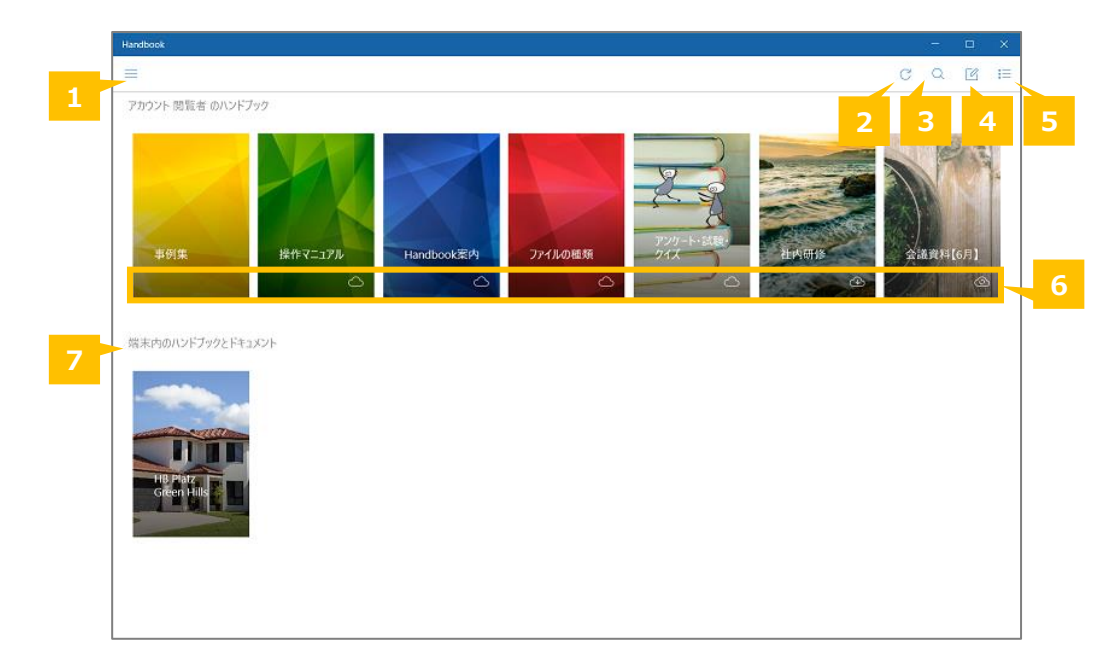

# **❶ メニュー**

Handbookアプリのメインメニューです。ブックマークリスト、履歴リスト、メッセージ、 Handbookアプリの環境設定はこちらからアクセスします。詳しくは本ガイドの

「 **5-3 ブックマーク**」、「**5-4 履歴**」、「**5-5 メッセージ**」、「**5-6 設定**」を参照 してください。

### **❷ 再読み込み**

ブックリストを再読み込みします。

### **❸ 検索**

キーワードを入力して閲覧権限があるブックのコンテンツを検索します。詳しくは本ガイド の「**3-7 検索**」を参照してください。

#### **❹ 編集モード切替**

編集モードに切り替えます。ブックの並び替え、ダウンロード操作ができます。ブックの並 び替えについては本ガイドの「**3-6 ブックの並びを変更する**」を参照してください。

### **❺ ブックリスト表示切替**

ブックリストをアイコン表示・リスト表示に切り替えます。

#### **❻ ブックのダウンロード状態**

ブックのダウンロード状態を表示します。

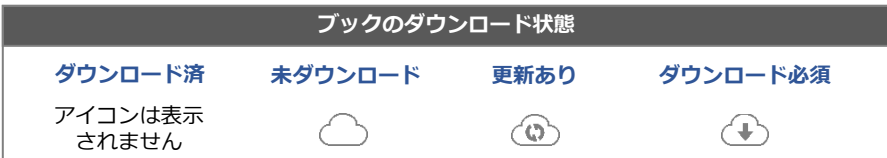

### **❼ 端末内のハンドブックとドキュメント**

カンファレンス参加時に共有されたブックが表示されます。 ※機能ガイド「カンファレンス」を参照

以下はブックリスト:リスト表示の画面です。アイコン表示から「ブックリスト表示切替」 をクリックした画面です。 

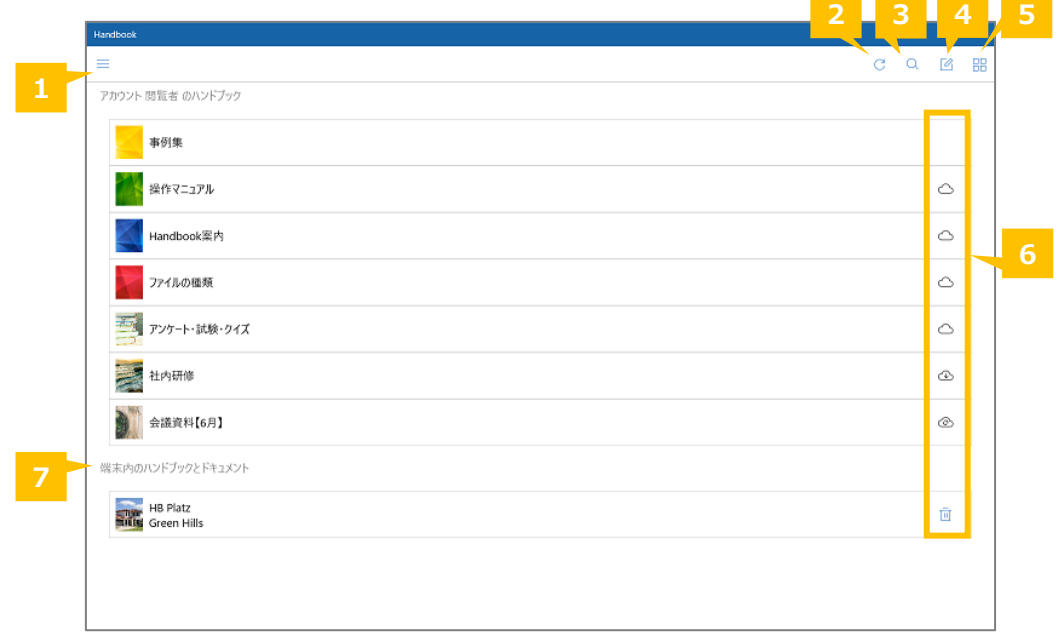

# **❶ メニュー**

Handbookアプリのメインメニューです。ブックマークリスト、履歴リスト、メッセージ、 Handbookアプリの環境設定はこちらからアクセスします。詳しくは本ガイドの

「 **5-3 ブックマーク**」、「**5-4 履歴**」、「**5-5 メッセージ**」、「**5-6 設定**」を参照 してください。

# **❷ 再読み込み**

ブックリストを再読み込みします。

### **❸ 検索**

キーワードを入力して閲覧権限があるブックのコンテンツを検索します。詳しくは本ガイド の「**3-7 検索**」を参照してください。

### **❹ 編集モード切替**

編集モードに切り替えます。ブックの並び替え、ダウンロード操作ができます。ブックの並 び替えについては本ガイドの「**3-6 ブックの並びを変更する**」を参照してください。

### **❺ ブックリスト表示切替**

ブックリストをアイコン表示・リスト表示に切り替えます。

### **❻ ブックのダウンロード状態**

ブックのダウンロード状態を表示します。

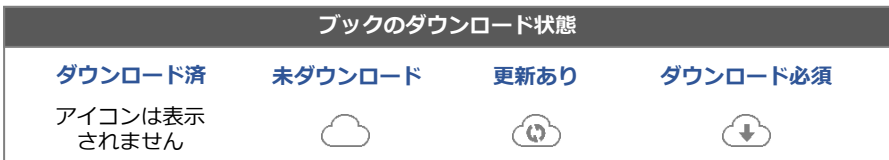

# **❼ 端末内のハンドブックとドキュメント**

カンファレンス参加時に共有されたブックが表示されます。 ※機能ガイド「カンファレンス」を参照

以下はブックリストの編集モード画面です。ブックリストで「編集モード切替」をクリック すると切り替わります。

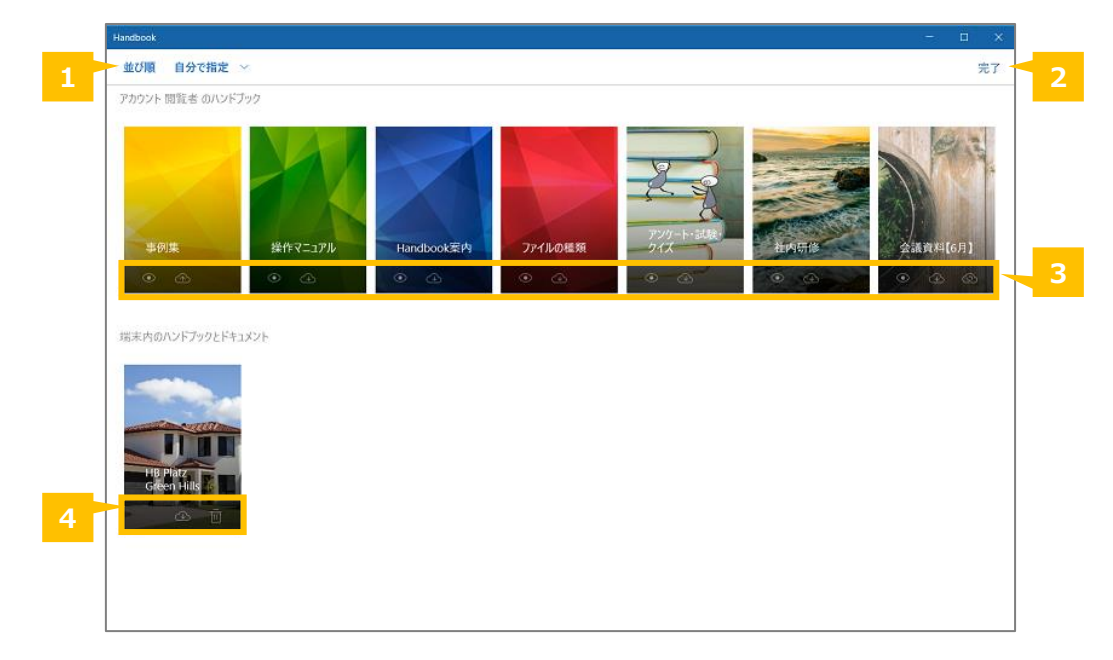

# **❶ 並び順**

Handbookの並び順を指定します。クリックしてブックの並び順を「自分で指定」、「タイ トル」、「更新日付」、「カテゴリ」から選択します。「自分で指定」を選択すると、自分 の端末でHandbookアプリ上のブックの自由にアレンジできます。詳しくは本ガイドの「**3- 6 ブックの並びを変更する**」を参照してください。

# **❷ 完了**

ブックリストに戻ります。「完了」をクリックしないと編集モードは終了しません。

# **❸ ブックのダウンロードを編集**

ブックカバー上のクラウドアイコンをクリックしてブックのダウンロード・更新・ダウン ロード削除の操作を行います。

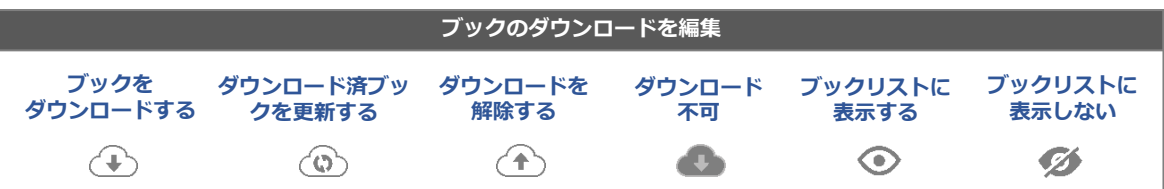

# **❹ ドキュメント操作**

ブックを削除またはダウンロードします。

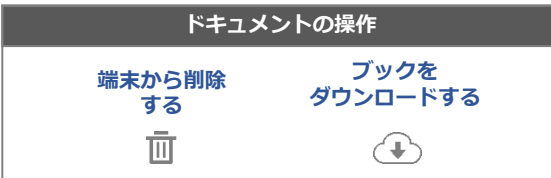

以下はブックリストの編集モード画面です。ブックリストで「編集モード切替」をクリック すると切り替わります。

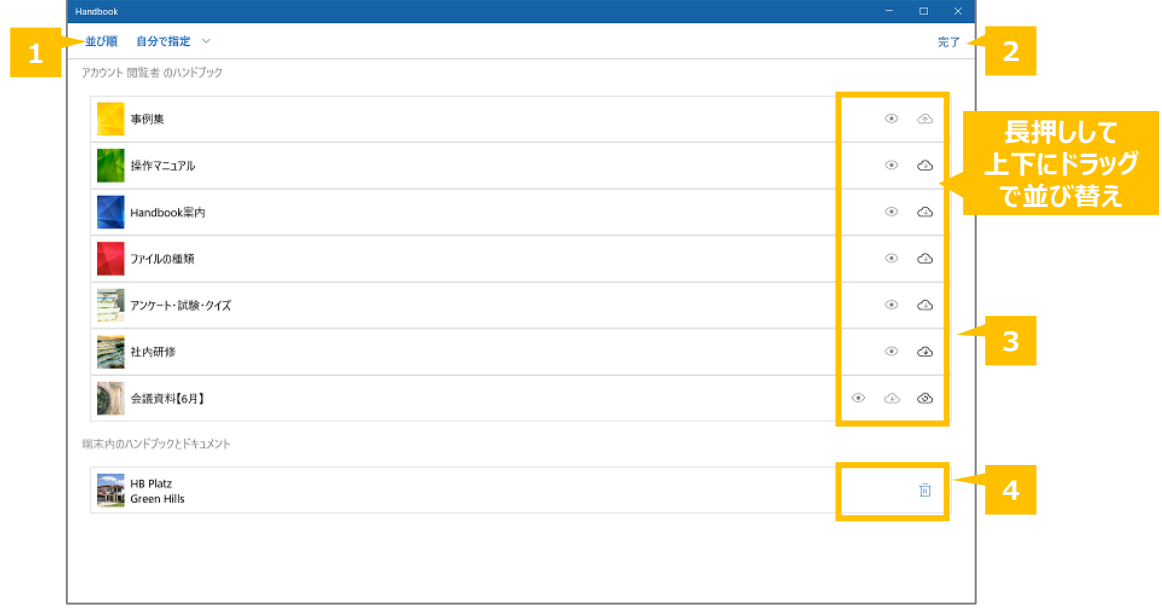

# **❶ 並び順**

Handbookの並び順を指定します。クリックしてブックの並び順を「自分で指定」、「タイ トル」、「更新日付」、「カテゴリ」から選択します。「自分で指定」を選択すると、自分 の端末でHandbookアプリ上のブックの自由にアレンジできます。詳しくは本ガイドの「**3- 6 ブックの並びを変更する**」を参照してください。

# **❷ 完了**

ブックリストに戻ります。「完了」をクリックしないと編集モードは終了しません。

# **❸ ブックのダウンロードを編集**

ブックカバー上のクラウドアイコンをクリックしてブックのダウンロード・更新・ダウン ロード削除の操作を行います。

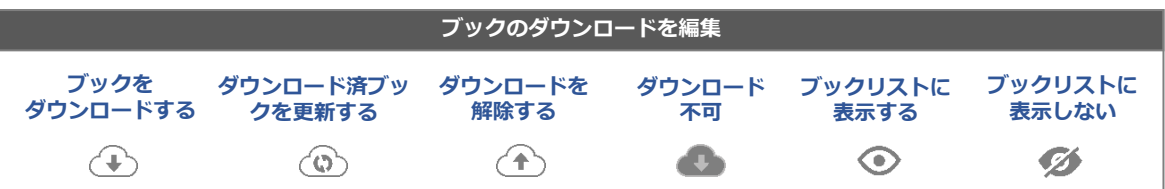

# **❹ ドキュメント操作**

ブックを削除またはダウンロードします。

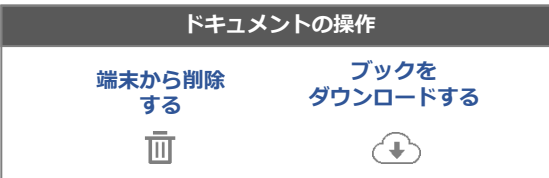

Handbookアプリではコンテンツをオフライン閲覧することが可能です。 ダウンロードしたコンテンツはHandbookアプリのみ参照可能な領域に保存されます。 以下はブックをダウンロードする手順です。

### **※Handbook Studio上のブック設定でダウンロードが禁止されている場合、ダウンロード しようとすると「このブックはダウンロードできません」メッセージが表示されます。**

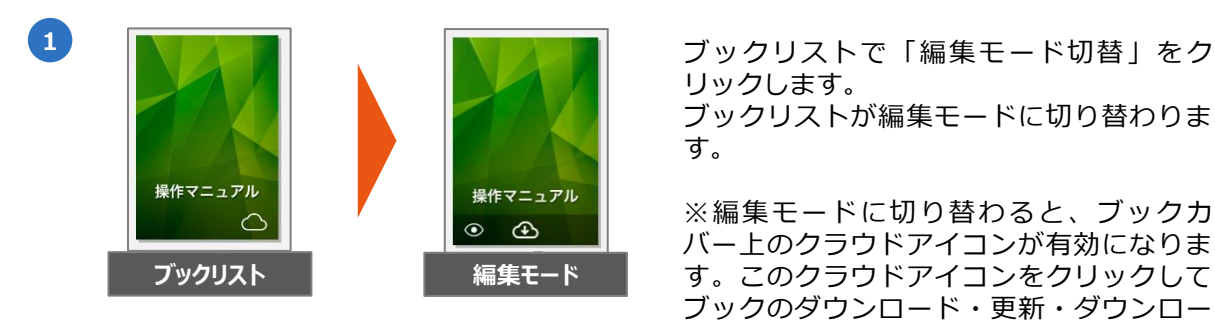

リックします。 ブックリストが編集モードに切り替わりま す。

※編集モードに切り替わると、ブックカ バー上のクラウドアイコンが有効になりま す。このクラウドアイコンをクリックして ブックのダウンロード・更新・ダウンロー ド解除操作を行います。

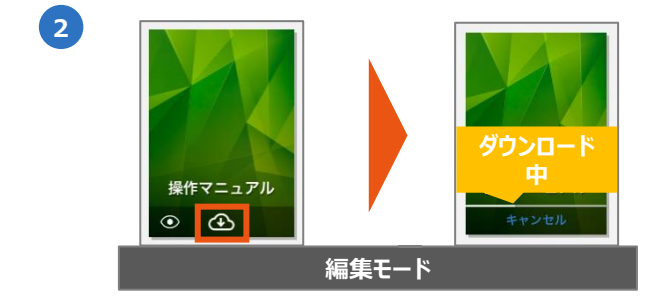

「**ブックをダウンロードする**」アイコンを クリックしてブックをダウンロードします。

ダウンロード中にブックのダウンロードプ ログレスが表示されます。

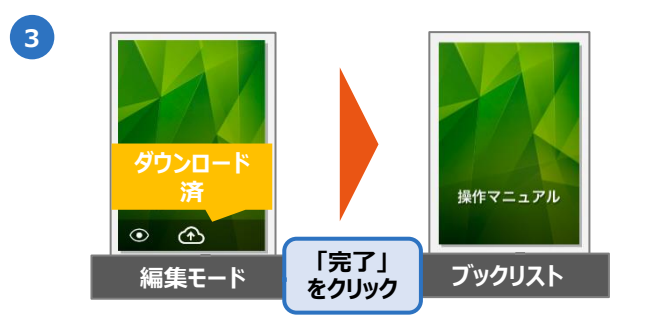

ダウンロード完了後、ブックカバーに「ダ ウンロードを解除する」のクラウドアイコ ンが表示します。

編集画面の右上にある「**完了**」をクリック してブックリストに戻ります。

ダウンロードしたブックは、ブックリスト でのブックカバーにクラウドアイコンが表 示されません。

ブックリストでのブックの並び順が自分で指定できます。 編集モードに切り替え、並び順を選択してブックの順番を指定します。

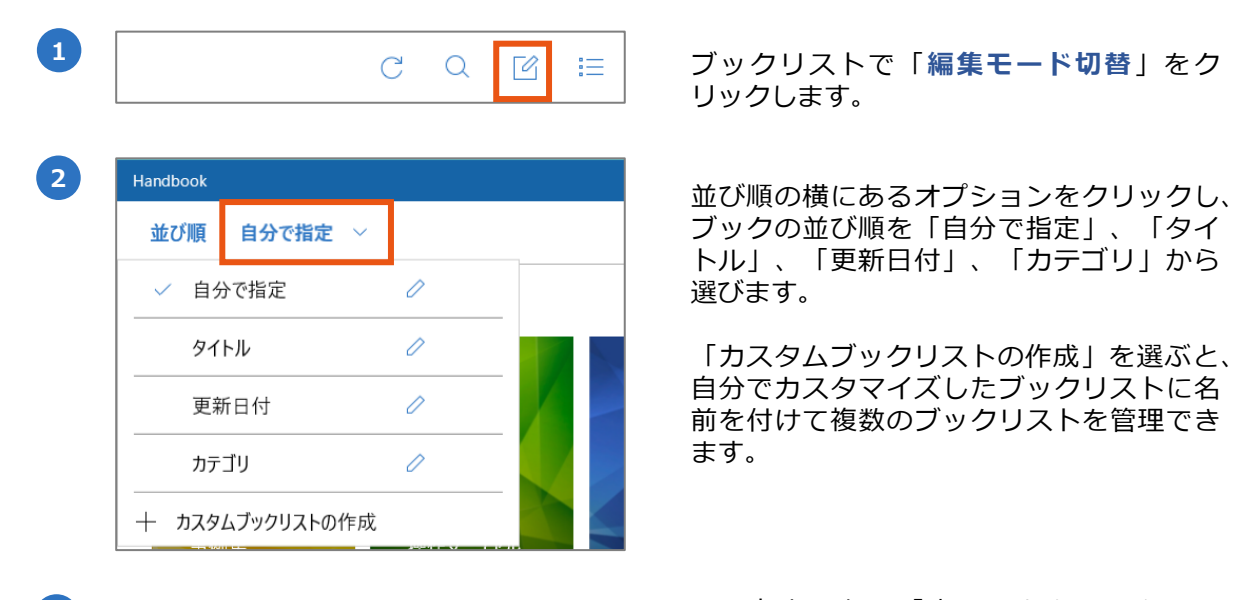

リックします。

ブックの並び順を「自分で指定」、「タイ トル」、「更新日付」、「カテゴリ」から 選びます。

「カスタムブックリストの作成」を選ぶと、 自分でカスタマイズしたブックリストに名 前を付けて複数のブックリストを管理でき ます。

3 <del>March 20 March 20 March 20 March 20 March 20 March 20 March 20 March 20 March 20 March 20 March 20 March 20 M<br>
<sub>完了</sub> オックリストに戻ります。</del> ブックリストに戻ります。

ブックの並び順と表示/非表示を自由にアレンジできます。 初期状態はHandbook Studioの並び順で表示します。

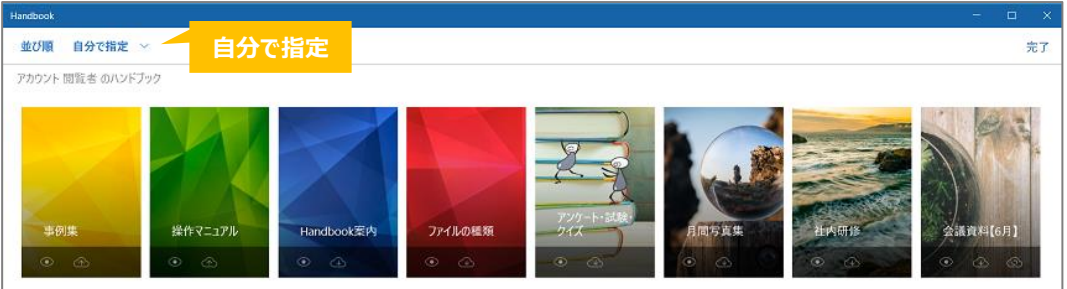

# **ブックの並び替え**

初期設定ではブックが「自分で指定」の並び順で表示します。 並び替えしたいブックを長押しして任意の場所にドラッグ&ドロップします。

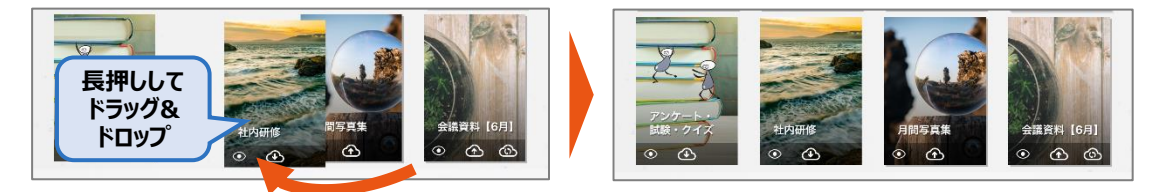

**ブックの表示/非表示**

初期状態でブックの表示状況アイコンをクリックすると非表示に切り替わります。 アイコンをクリックして表示/非表示の状態を設定します。

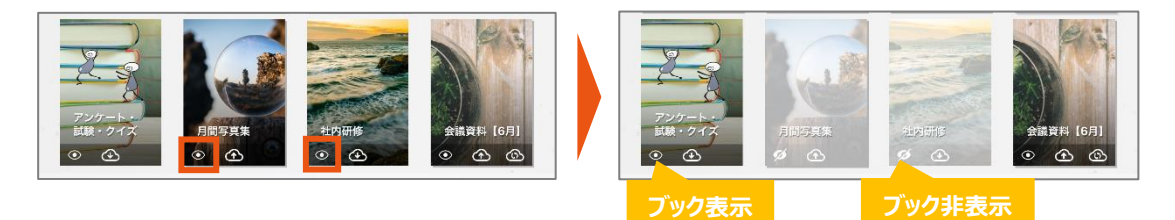

ブックをタイトル名順で表示します。

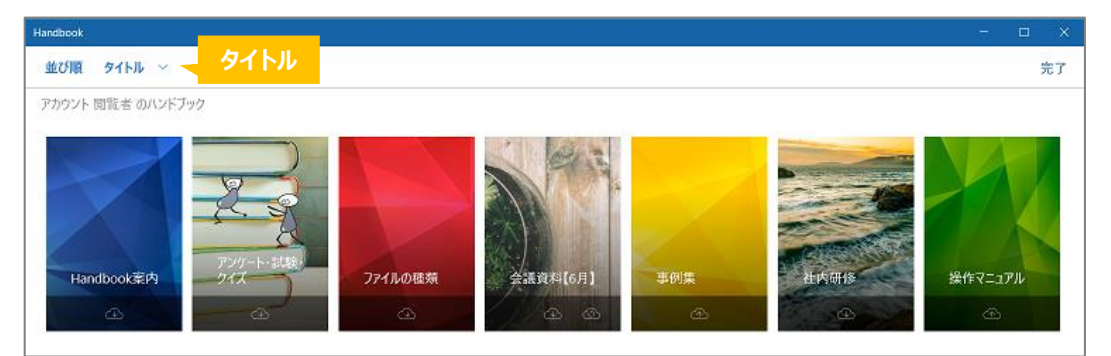

# **3-6-3 更新日付順**

ブックを更新日付で表示します。最終編集日の降順で並んでいます。

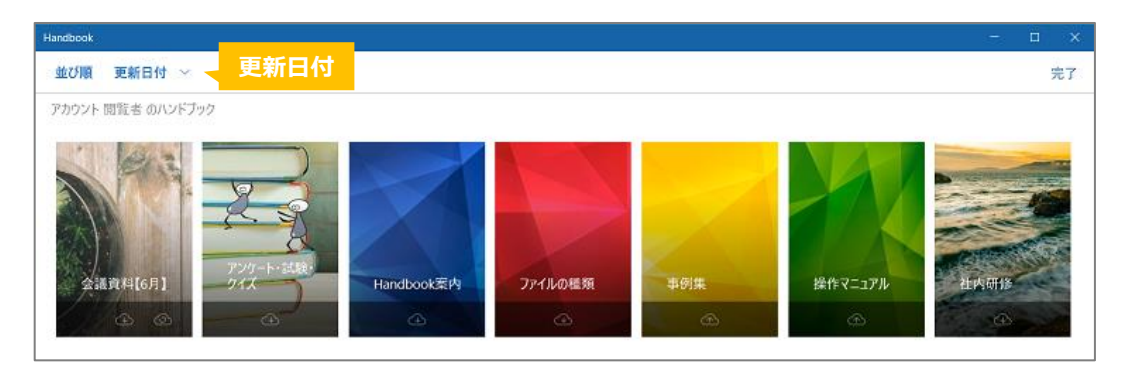

# **3-6-4 カテゴリ順**

ブックをカテゴリ順で表示します。

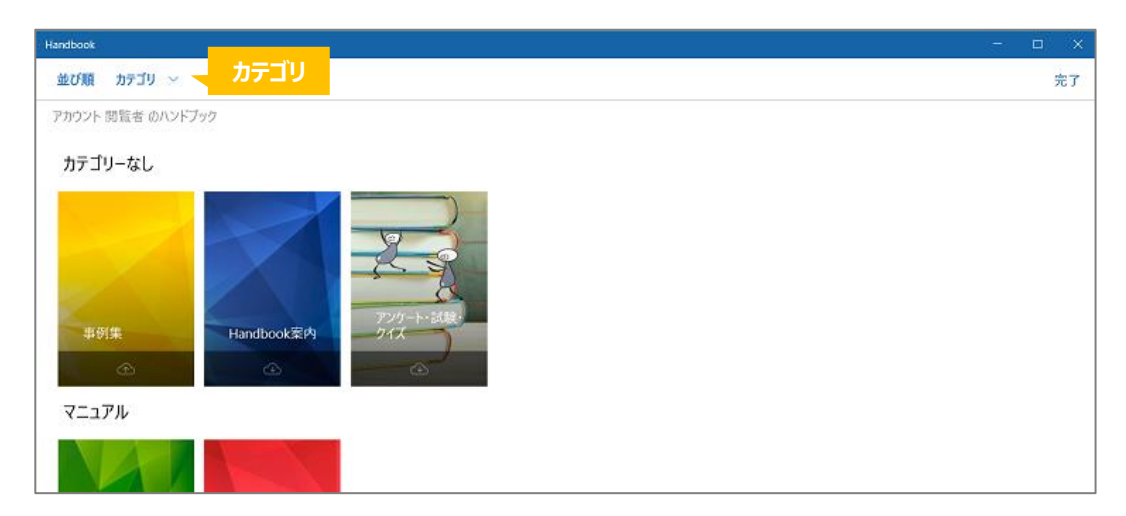

カスタムブックリストは、ブックの並び順と表示/非表示をカスタマイズしたブックリスト に名前を付けて、いつでもブックリストの表示状態を切り替えて表示できます。

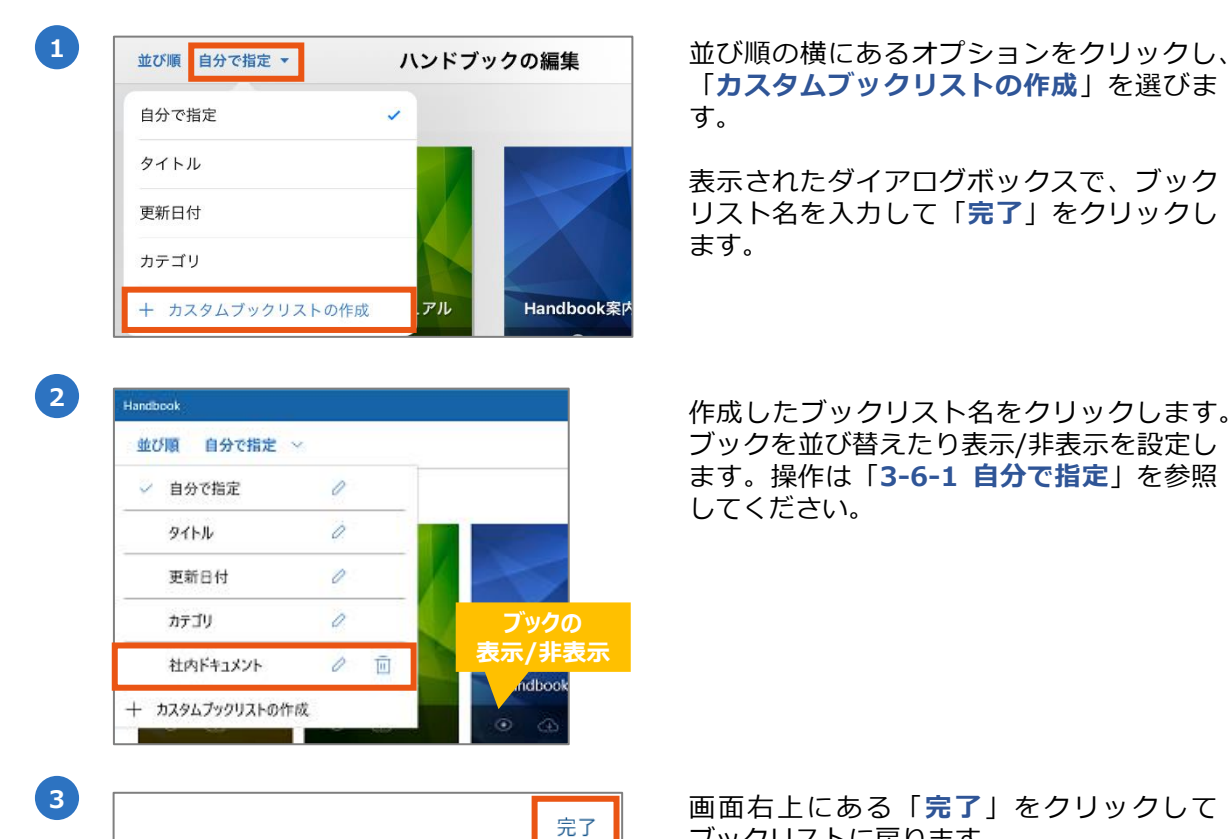

「**カスタムブックリストの作成**」を選びま す。

表示されたダイアログボックスで、ブック リスト名を入力して「**完了**」をクリックし ます。

作成したブックリスト名をクリックします。 ブックを並び替えたり表示/非表示を設定し ます。操作は「**3-6-1 自分で指定**」を参照 してください。

画面右上にある「**完了**」をクリックして ブックリストに戻ります。

# **カスタムブックリストを編集/削除するには**

作成したカスタムブックリスト名を編集/削除するには、一度そのリスト以外を選択した 状態にします。カスタムブックリスト名の右に表示されている、「編集」アイコンまたは 「削除」アイコンをクリックします。

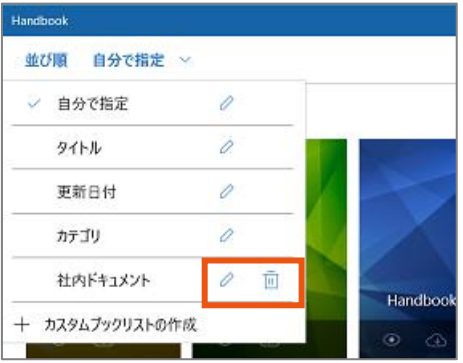

ブックリストでの検索機能はブックタイトル、チャプターを含めてすべてのコンテンツを検 索します。キーワードを入力して閲覧権限があるブックのコンテンツを検索します。

**※本機能は英大文字/小文字を区別します。 ※コンテンツ内で一致したキーワードの正確な場所はハイライト表示されません。 ※ブックリストの検索はオフラインの操作を対応してません。**

以下はHandbookアプリ内で検索する手順です。

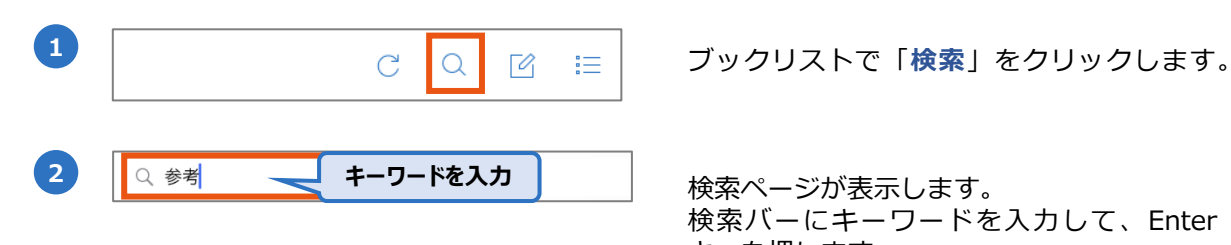

検索バーにキーワードを入力して、Enter キーを押します。

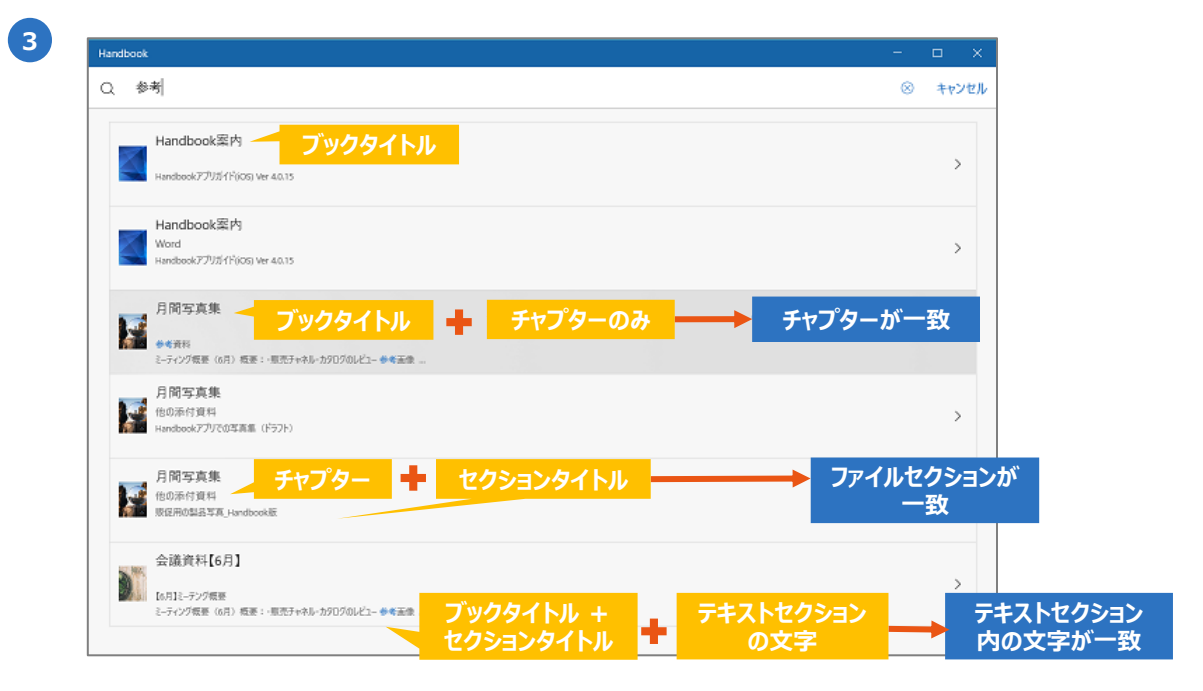

検索結果がリストで表示されます。検索結果をクリックしてセクションリスト、 またはセクションへジャンプします。

・検索結果に**ブックタイトルのみ**、**ブックタイトル+チャプターのみ**表示する場 合、セクションリストにジャンプします。

・検索結果に**ブックタイトル+セクションタイトル**表示する場合、当該ファイル セクションにジャンプします。

・検索結果に**ブックタイトル+セクションタイトル+テキストセクションの文字** 表示する場合、当該テキストセクションにジャンプします。

以下はブックを開いて表示されるセクションリストの画面です。

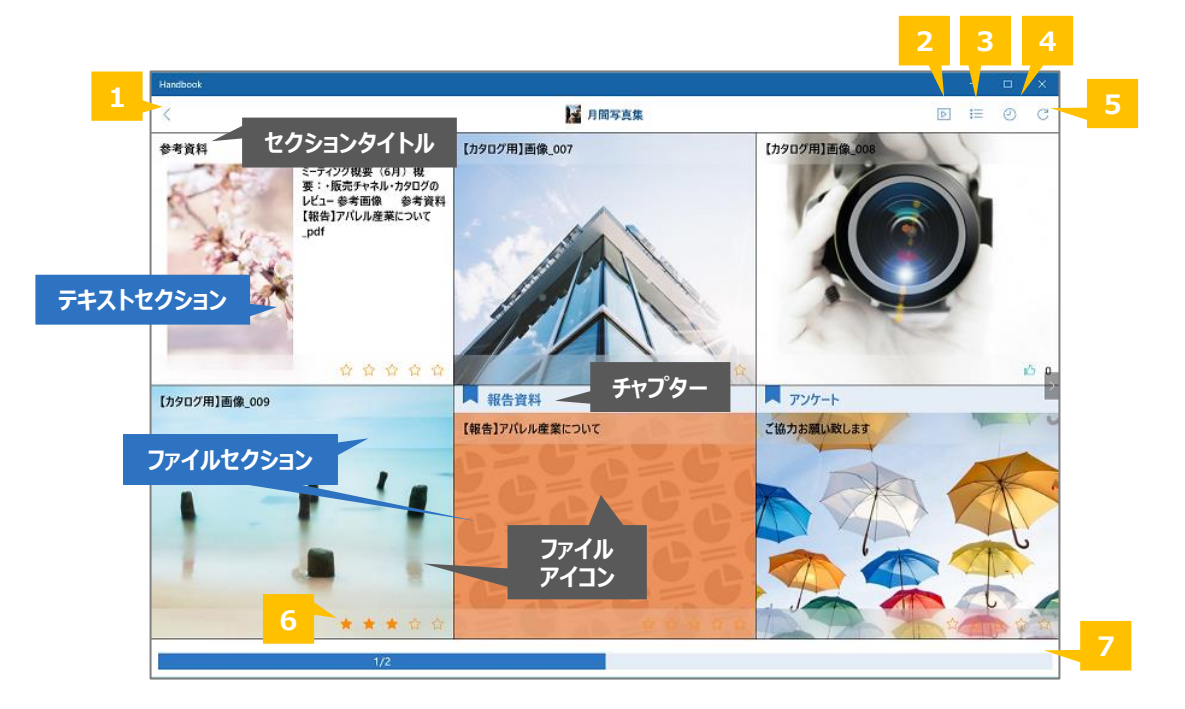

# **❶ 戻る**

ブックリストに戻ります。

# **❷ シナリオ**

Handbook Studioで指定したセクションを自動で連続再生します。再生するセクション、 次のセクション表示の間隔、コンテンツの繰り返しはHandbook Studioで設定します。 **※本アイコンはダウンロード済のブックでのみで表示されます。**

# **❸ セクション表示切替**

セクションリストをタイル表示・リスト表示に切り替えます。

# **❹ 履歴**

閲覧したセクションの履歴を表示します。クリックして最近閲覧したセクションへジャンプ します。

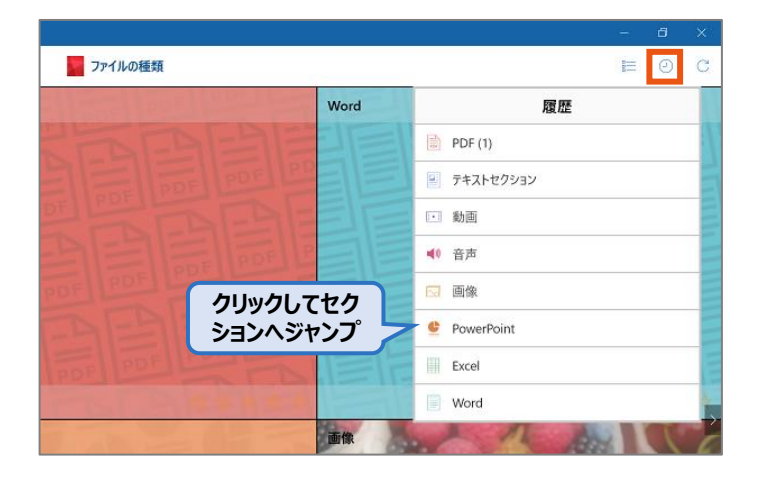

# **❺ 再読込**

ブックのコンテンツを再読み込みします。 **※オンラインのブックを再読み込みします。ダウンロード済のブックを更新したい場合、 ブックリストに戻って編集モードでブックを更新してください。**

# **❻ フィードバック**

セクションの平均評価を表示します。詳しくは本ガイドの「**4-7 セクションを評価する (フィードバック)**」を参照してください。

# **❼ リストスライダー**

ブック内のセクションリストを閲覧する時のページナビゲーションです。長押しますと、以 下のようなページサマリが表示します。長押ししながらスライドしてブック内のページへ移 動します。

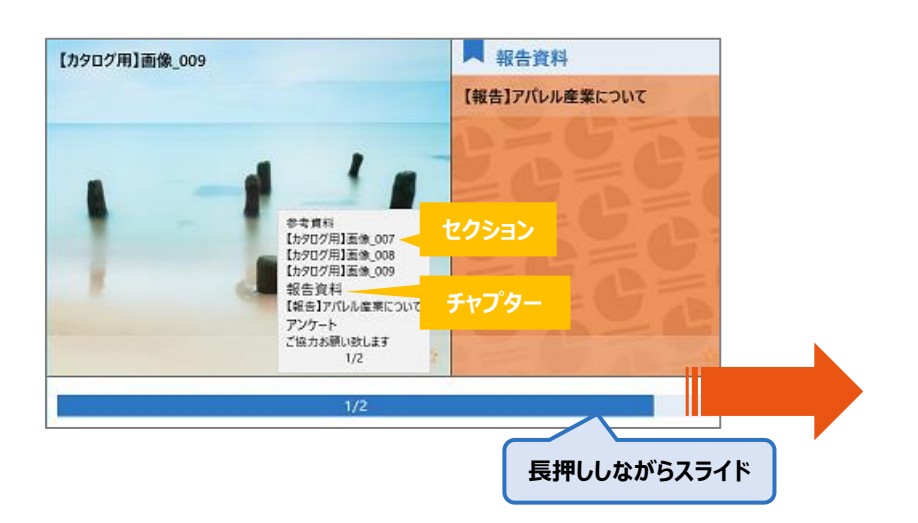

以下はセクションリストで表示するファイルアイコンです。

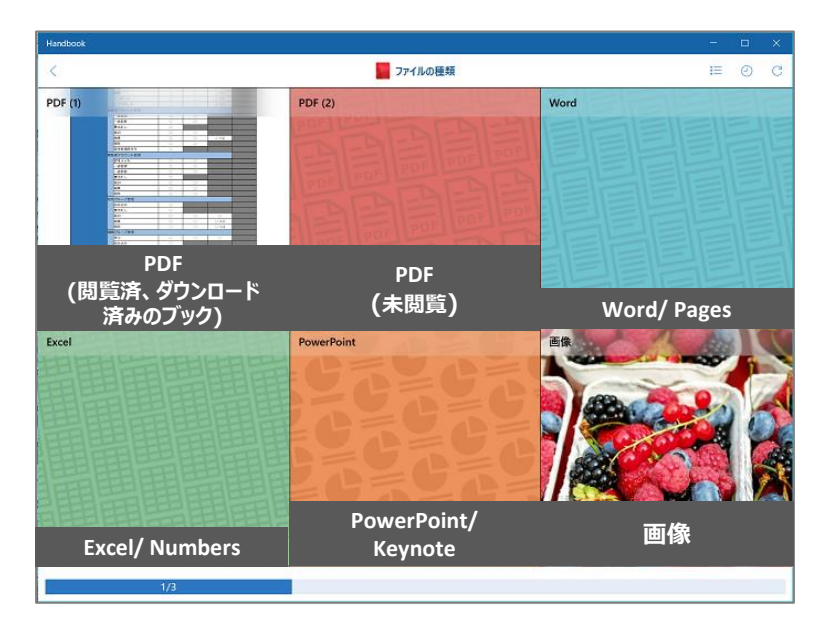

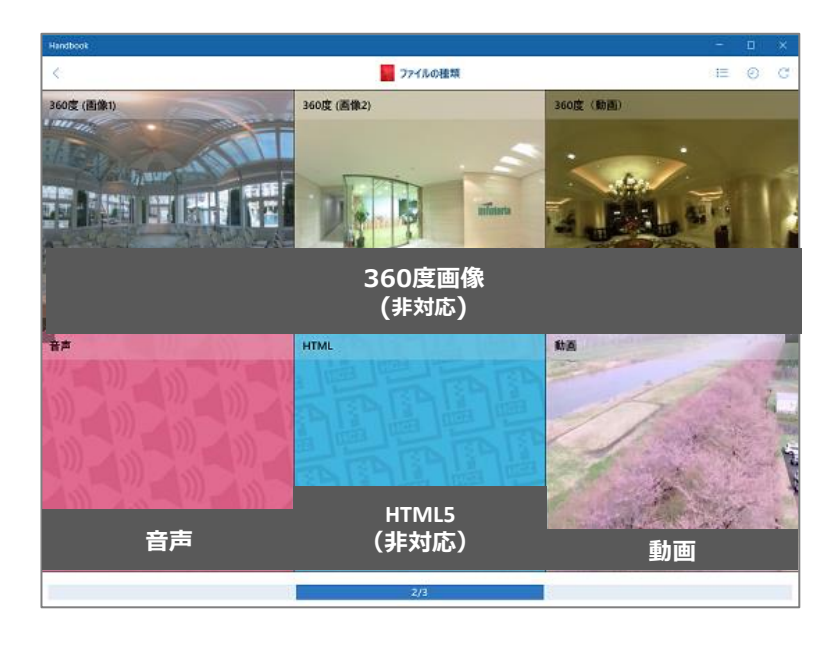

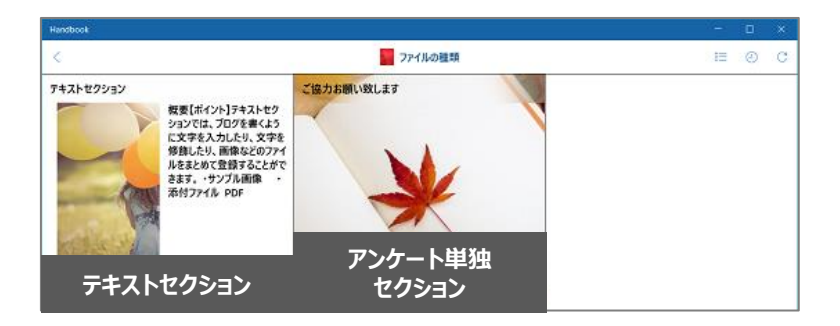

#### **セクションを見る 4**

ブックを開き、セクションリストでセクションサムネイルをクリックすると、セクションが 表示されます。

セクションの種類、オンライン表示またはダウンロード済み表示によってページメニューに 表示されるアイコンが異なります。(操作可能なアイコンのみが表示されます。) ここではセクションの種類ごとの画面と操作を説明します。

# **4-1 ページメニュー(共通アイコンの説明)**

ここでは共通して表示されるアイコンを説明します。

セクションの種類・状態によってページメニューは操作可能なアイコンのみが表示されます。

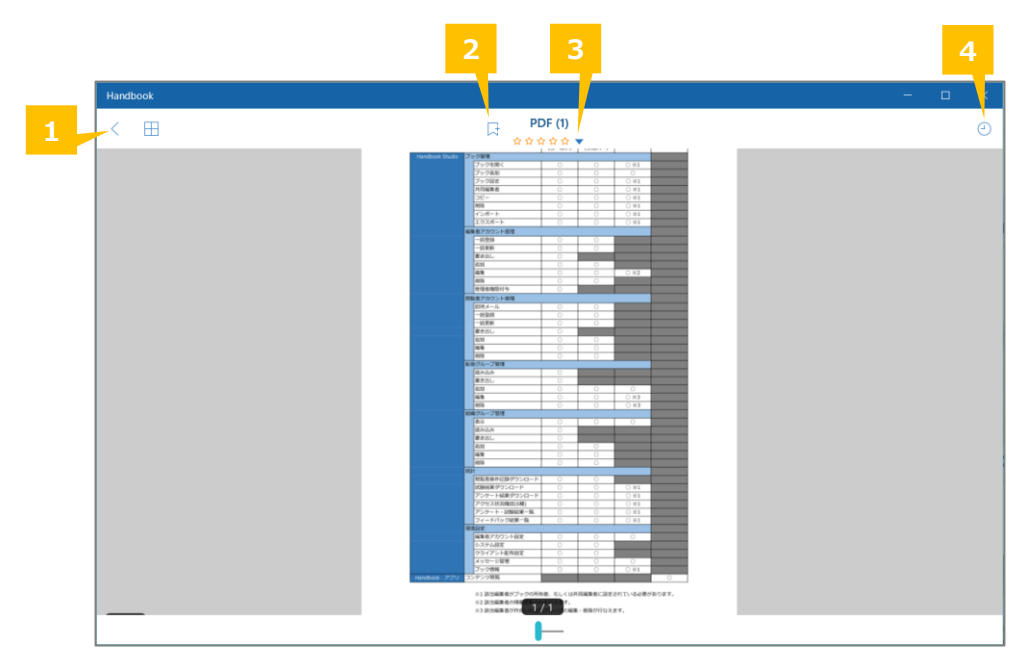

### **❶ 戻る**

ブックリストに戻ります。

### **❷ ブックマーク**

セクションをブックマークします。メインメニューのブックマークリストからセクションへ ジャンプすることができます。ブックマークについては、本ガイドの「**5-3 ブックマー ク**」を参照してください。

### ❸ **フィードバック**

セクションに評価を追加します。詳しくは本ガイドの「**4-7 セクションを評価する (フィードバック)**」を参照してください。

### ❹ **履歴**

履歴リストが表示されます。閲覧したいセクションをクリックしてジャンプします。

以下はダウンロード済のファイルセクションです。ページメニューを説明します。 共通するアイコンは、本ガイドの「**4-1 ページメニュー(共通アイコンの説明)**」を参照 してください。

**※オフィスファイルは、Handbookで自動生成したPDFファイルで表示されます。 オリジナルのオフィスファイルでの表示には対応していません。**

**(PDF自動生成機能が無効の場合は、セクションリストから表示するときに「コンテンツ表 示をサポートしていません」と表示されます。)**

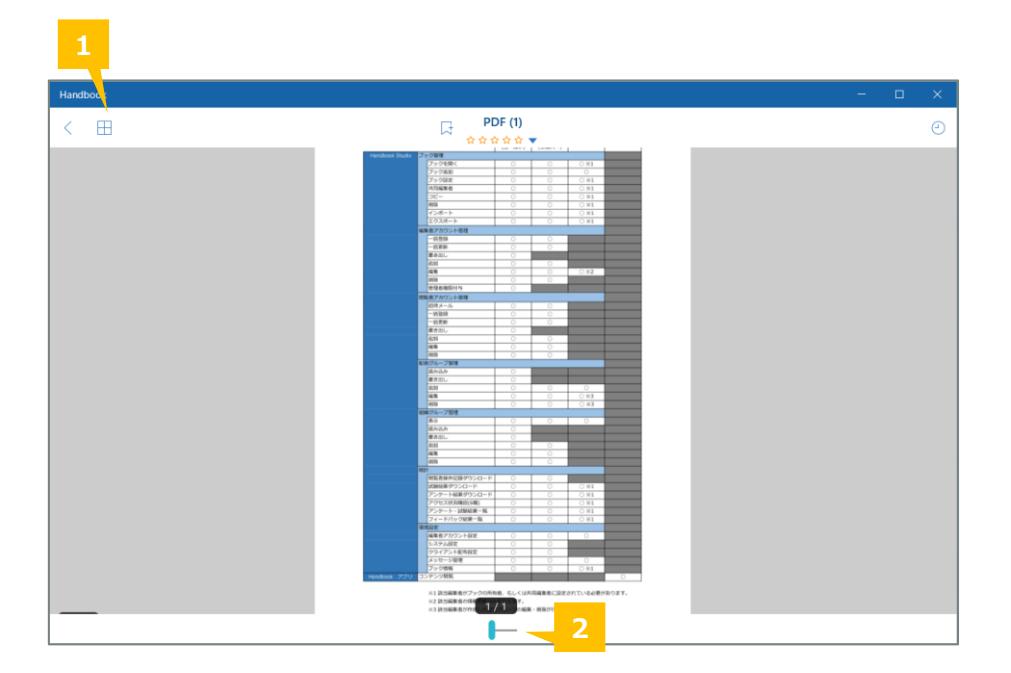

# **❶ サムネイル**

PDFファイル/PDFプレビューのとき、ページをサムネイル一覧で表示します。

### **❷ サムネイルページネータ**

セクション内のページへジャンプします。スライドしてPDFファイル内のページへ移動しま す。

テキストセクションは、セクションにブログを書くように文字を入力したり修飾したり、画 像や動画などのファイルをまとめて登録したセクションです。ページメニューの共通するア イコンは、本ガイドの「**4-1 ページメニュー(共通アイコンの説明)**」を参照してくださ い。

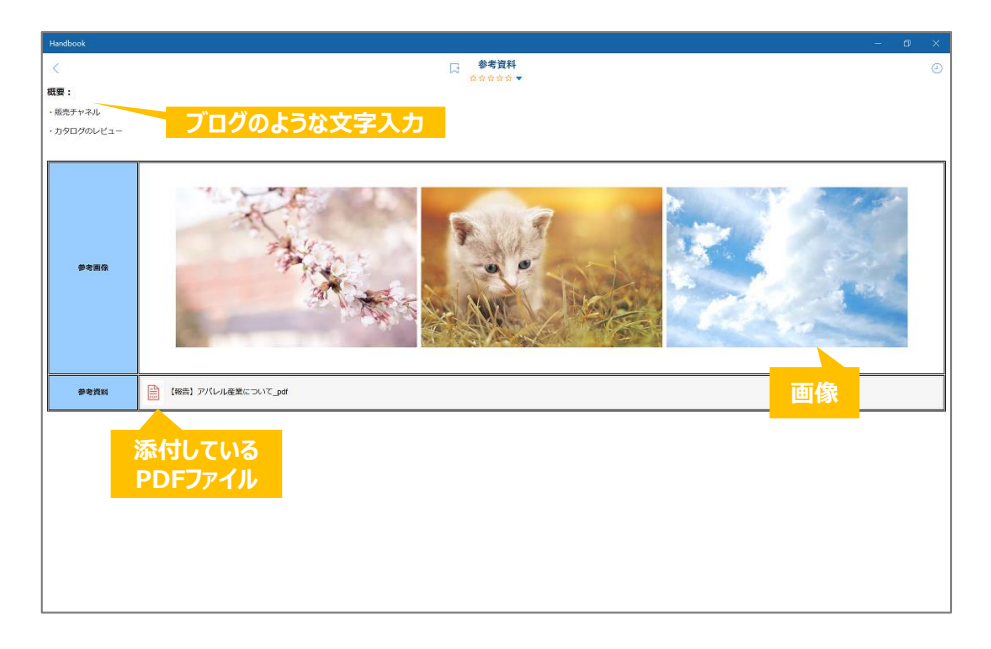

テキストセクションに添付されたファイル(画像・動画・音声・オフィスファイルなど)を クリックすると表示画面に切り替わります。

#### **画像・動画・音声**:

サムネイルをクリックすると再生画面に切り替わります。

**PDFファイル**:

ファイルアイコンをクリックするとプレビュー画面に切り替わります。

#### **オフィスファイル**:

ファイルアイコンをクリックするとPDFプレビュー画面に切り替わります。 **※オフィスファイルは、Handbookで自動生成したPDFファイルで表示されます。 オリジナルのオフィスファイルでの表示には対応していません。 (PDF自動生成機能が無効の場合は、セクションリストから表示するときに「コンテンツ表 示をサポートしていません」と表示されます。)**

以下は動画の再生画面です。ページメニューを説明します。 共通するアイコンは、本ガイドの「**4-1 ページメニュー(共通アイコンの説明)**」を参照 してください。

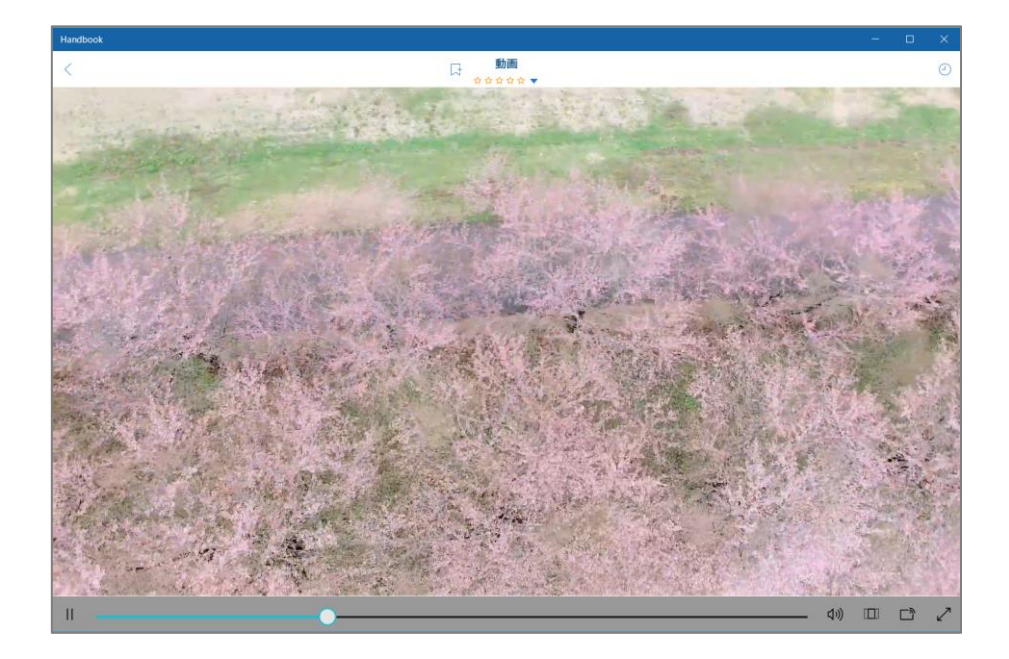

**※HMLコンテンツ、360度コンテンツには対応していません。 HTMLコンテンツを開くと「このデバイスではこのコンテンツ表示をサポートしていませ ん。」というメッセージが表示されます。 360度コンテンツは通常の画像、動画の形式で再生します。(表示する方向を指定できませ ん。)**

アプリでアンケートに回答することができ、アンケートの質問はHandbook Studioからアン ケートセクションまたはテキストセクション/ファイルセクションに追加することができます。 詳しくはHandbook機能ガイドの「**アンケート**」を参照してください。

以下はアンケートセクションとアンケート質問付きのテキストセクション画面です。 ページメニューの共通するアイコンは、本ガイドの「**4-1 ページメニュー(共通アイコン の説明)**」を参照してください。

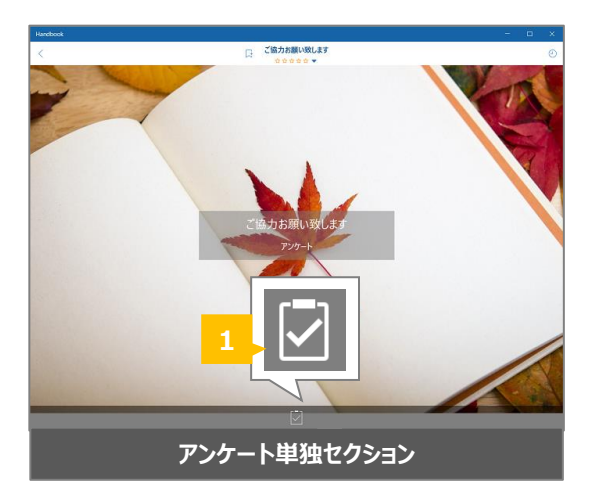

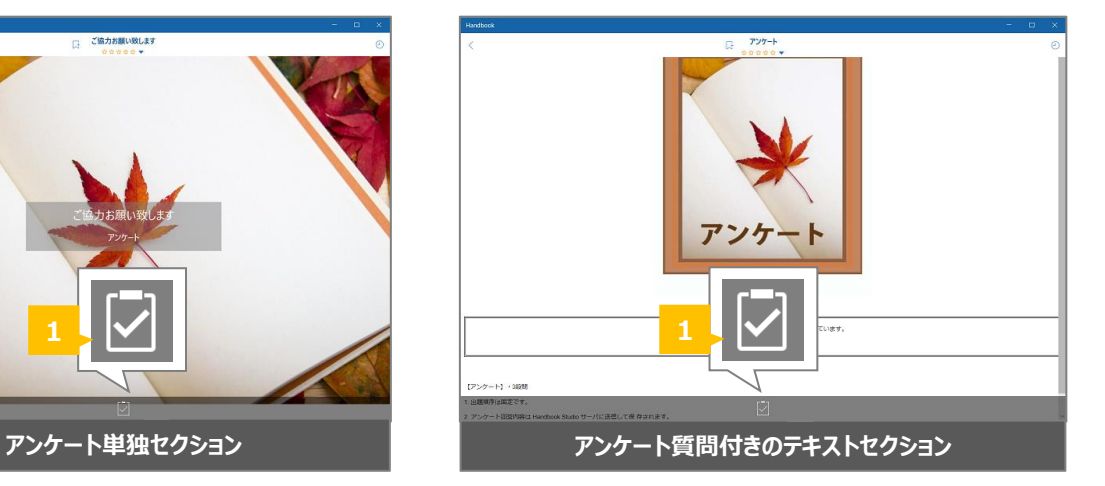

**❶ アンケートを開始**

アンケートを開始します。

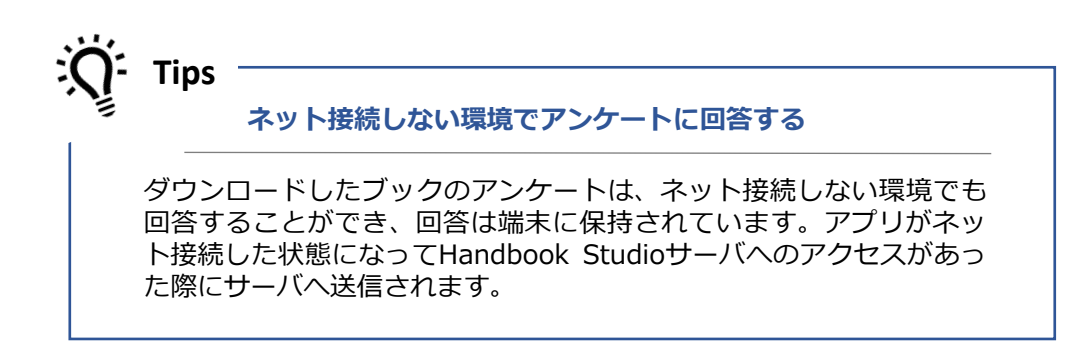

以下はアンケートセクションでアンケートに回答する手順です。

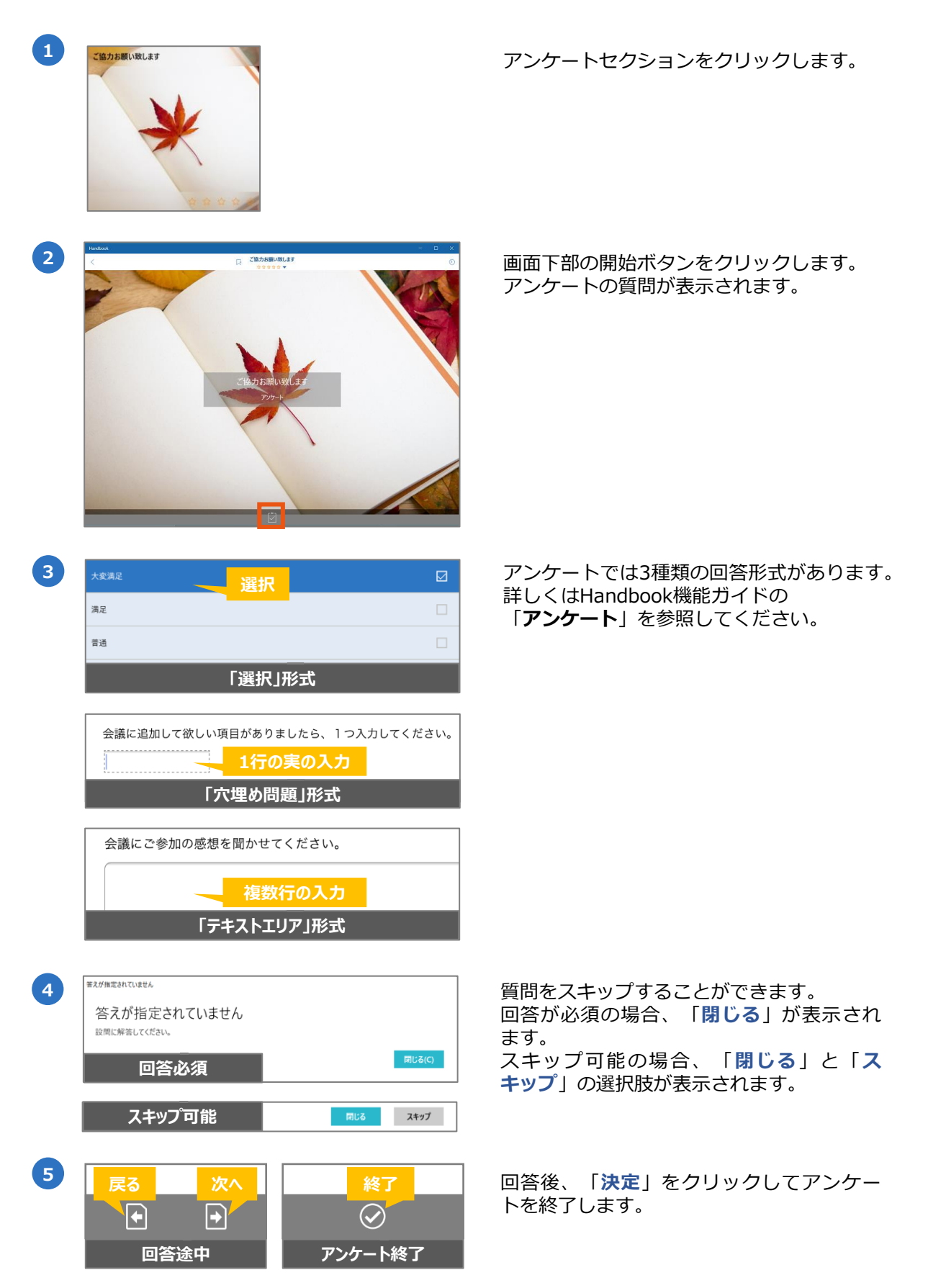

アプリで試験またはクイズの設問に回答することができ、設問はHandbook Studioからテキ ストセクション/ファイルセクションに追加することができます。詳しくはHandbook機能ガ イドの「**試験/クイズ**」を参照してください。

**試験**での出題順序は固定で、各設問に点数が設定されます。正誤の結果は試験終了時に表示 され、解答内容はHandbook Studioサーバに送信されます。

**クイズ**での出題順序は開始ごとにシャッフルされて、点数は設定されていません。正誤の結 果は設問ごとに表示され、解答内容は保存されません。

以下は試験/クイズ問題付きのテキストセクション画面です。 ページメニューの共通するアイコンは、本ガイドの「**4-1 ページメニュー(共通アイコンの 説明)**」を参照してください。

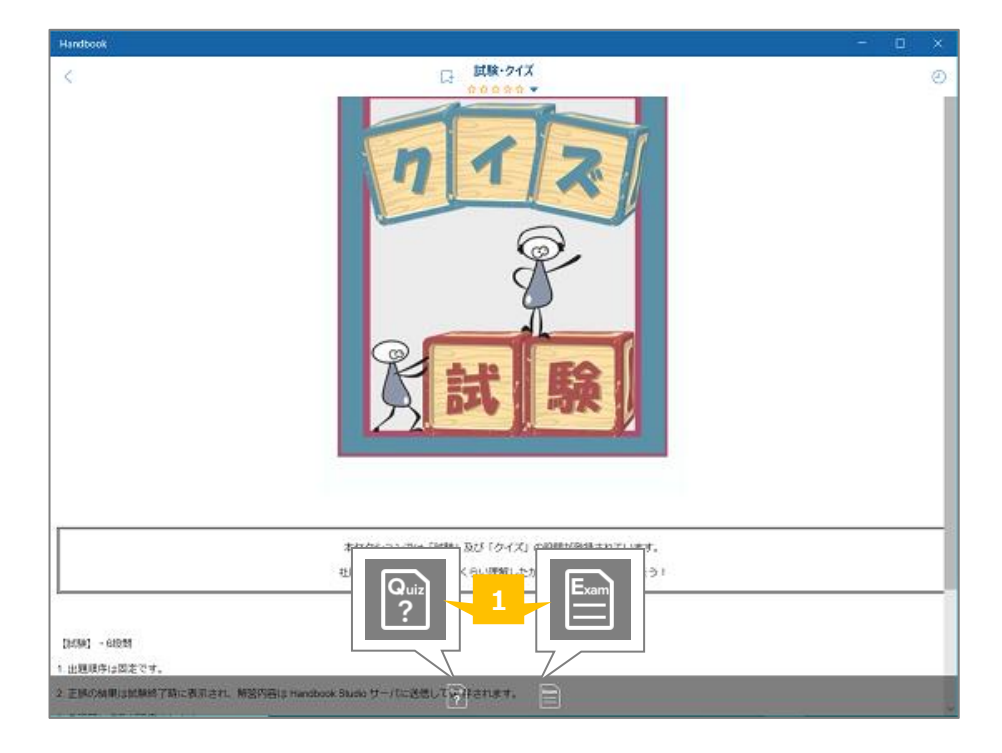

# **❶ 試験/クイズを開始**

試験/クイズを開始します。

ダウンロードしたブックの試験は、ネット接続しない環境でも解答す ることができ、回答は端末に保持されています。アプリがネット接続 した状態になってHandbook Studioサーバへのアクセスがあった際に サーバへ送信されます。 **ネット接続しない環境で試験に解答する Tips**

以下は試験またはクイズに解答する手順です。

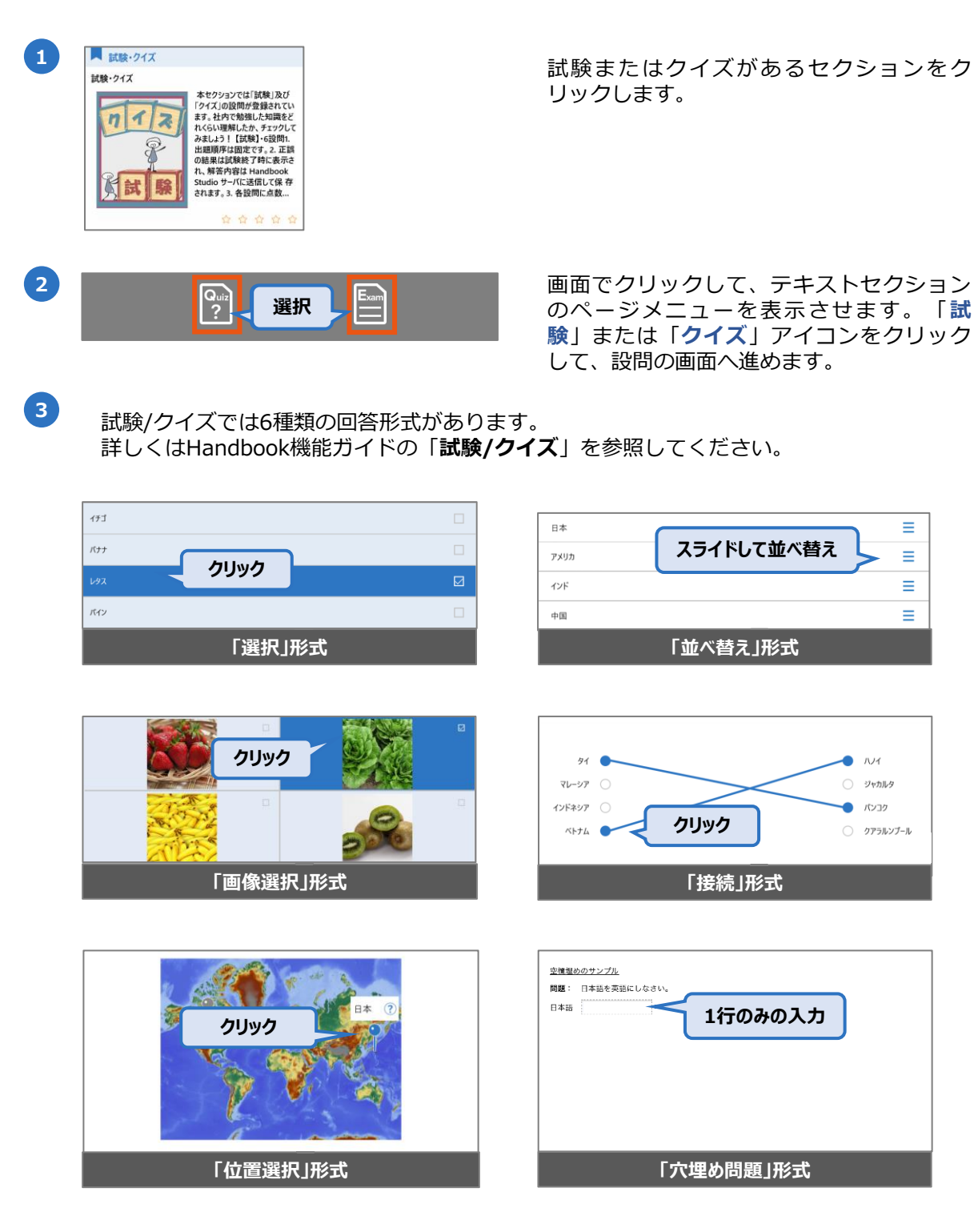

Ξ

Ξ

Ξ

 $\equiv$ 

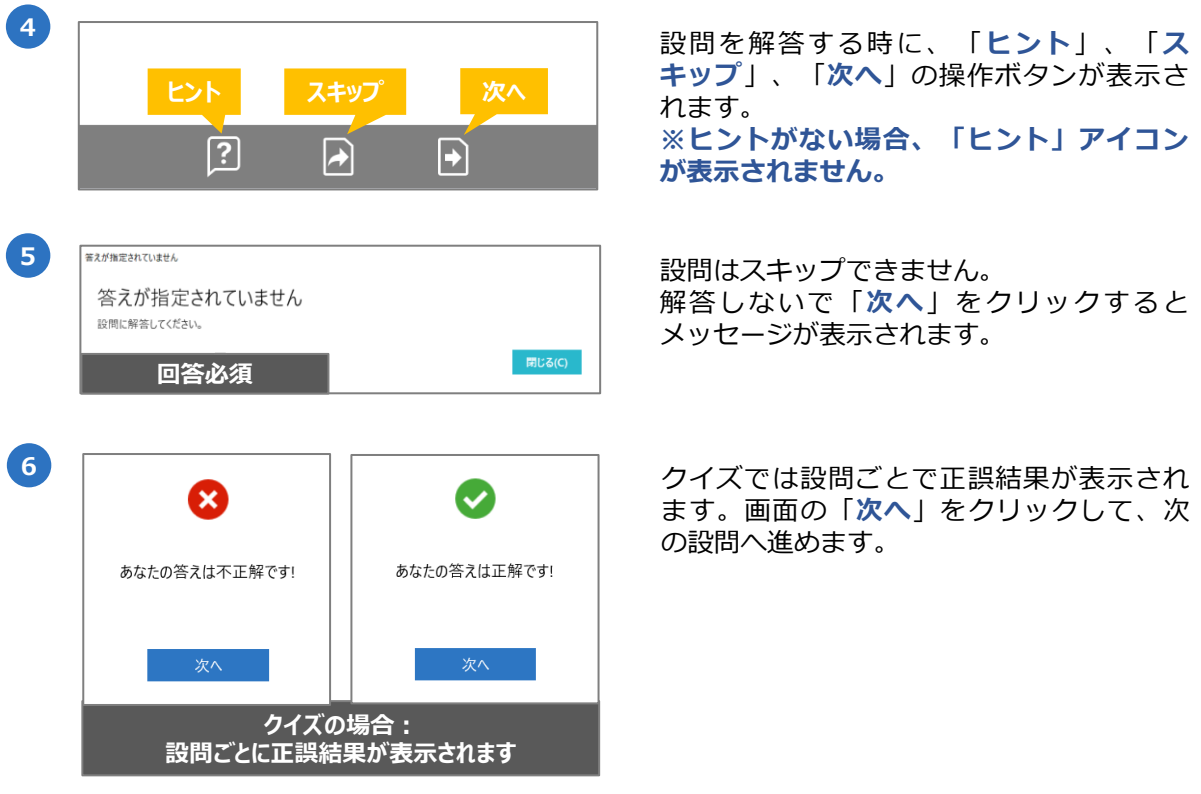

**7** クイズの結果画面では点数が表示されません。 試験の結果画面では点数が表示され、結果がHandbook Studioサーバに送信されます。

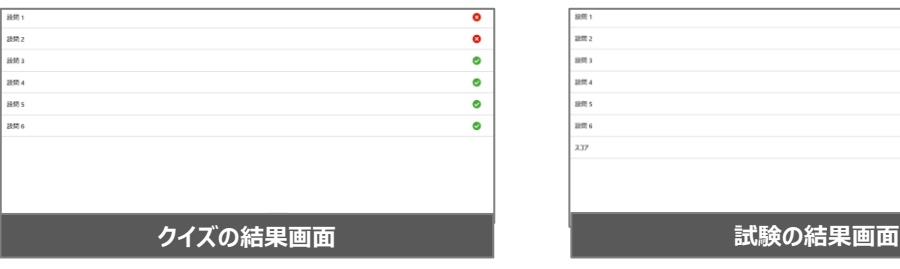

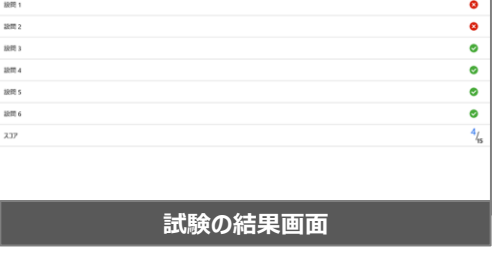

セクション毎に評価を入力することができます。 以下はセクションにフィードバックを付ける手順です。

**※Windows10版はコメント機能に対応していません。 ※ブックやセクションのフィードバック機能が無効の場合、フィードバック機能(評価とコ メント) が表示しません。 ※評価やコメントを追加するにはネットワークの接続が必要です。ネットワークがない場合、 フィードバックの機能をクリックできません。 詳しくはHandbook機能ガイドの「フィードバック」を参照してください。**

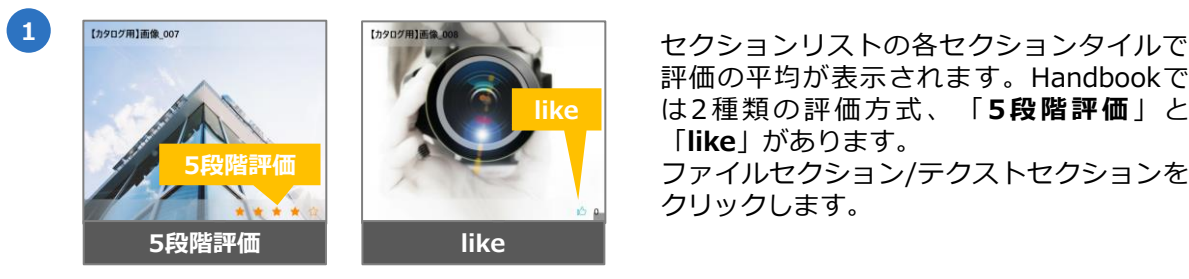

評価の平均が表示されます。Handbookで は2種類の評価方式、「**5段階評価**」と 「**like**」があります。 ファイルセクション/テクストセクションを クリックします。

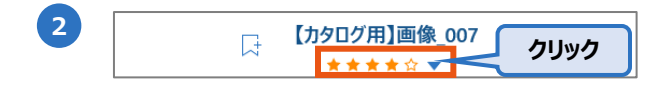

ページメニューで「**フィードバック**」をク リックします。フィードバック画面が表示 されます。

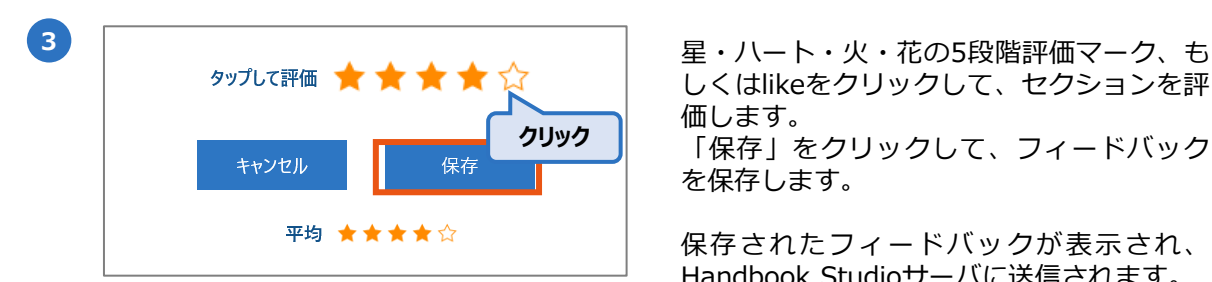

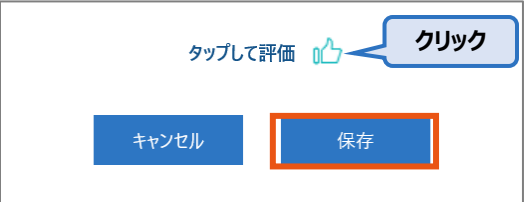

しくはlikeをクリックして、セクションを評 価します。

「保存」をクリックして、フィードバック を保存します。

保存されたフィードバックが表示され、 Handbook Studioサーバに送信されます。 **※1つのセクションに対して評価は1つのみ 追加できます。追加済の状態でフィード バックを追加すると、最新のフィードバッ クのみが保存されます。 ※likeを外すことができますが、5段階評価 の削除はできません。**

Handbook Studioのブック設定で外部アプリとの連携を**許可している**場合、コンテンツ (PDFファイル、またはオフィスファイル、画像、動画)を外部アプリと共有/連携(メール、 印刷など)することができます。以下は外部アプリと連携できる手順です。

**※本機能はダウンロード済で、外部アプリと連携を許可されたブックのみで利用できます。 ダウンロードしていない場合は外部アプリ連携のアイコンは表示されません。 ※注意:外部アプリで転送・保存したセクションはHandbookから管理することができませ ん。**

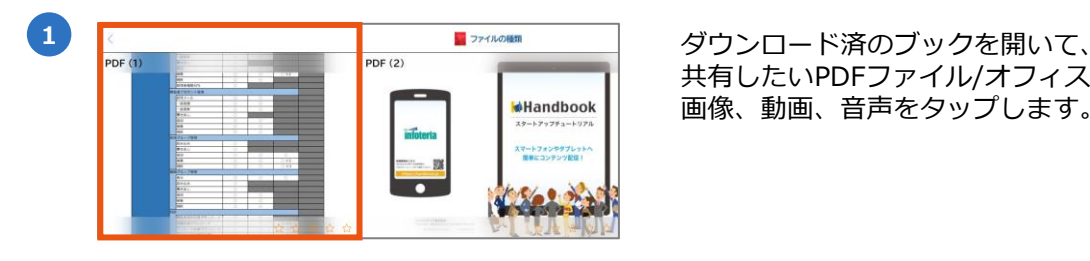

共有したいPDFファイル/オフィスファイル/ 画像、動画、音声をタップします。

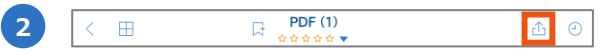

ページメニューで「**外部アプリ連携**」を タップします。

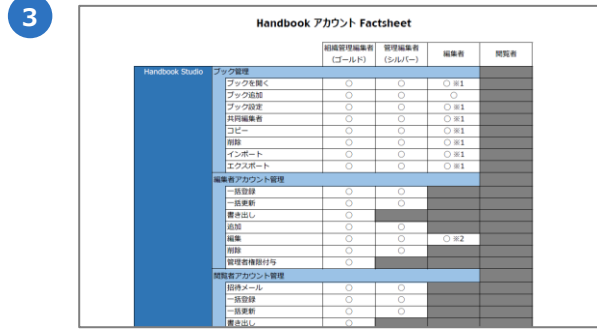

**3** 端末で拡張子に関連付けられたアプリケー ションが起動され、ファイルが表示されま す。

端末内に保存するには、アプリケーション 側で保存を行います。

- ・ブックマークからセクションへジャンプ
- ・履歴からセクションへジャンプ
- ・配信されたメッセージを読む
- ・Handbookアプリの設定を確認・変更する 設定では下記のような操作ができます:
	- ・カウントの追加や変更
	- ・パスワードの変更
	- ・アクセスコードの追加や削除
	- ・ブックリストの壁紙設定
	- ・PDFファイルの表示設定
	- ・Handbookアプリのバージョン確認

以下はメインメニューから各メニューをアクセスする手順です。

# **5-1 メインメニューを開く**

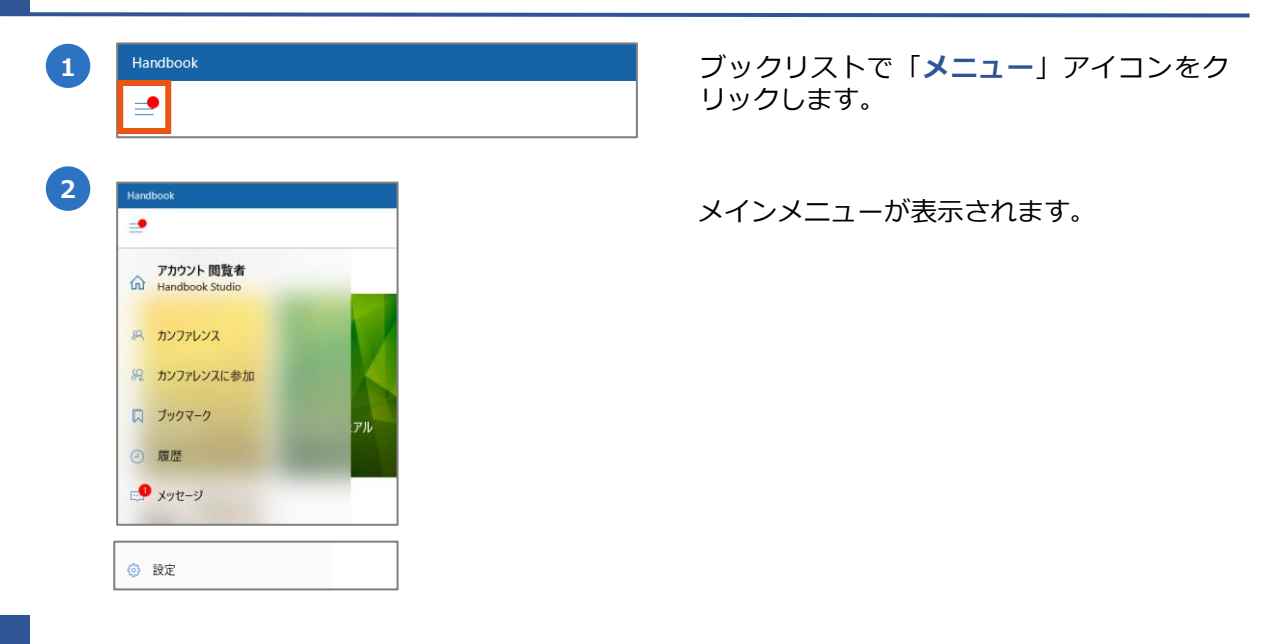

# **5-2 カンファレンス/カンファレンスに参加**

カンファレンス機能についてはHandbook機能ガイドの「**カンファレンス**」を参照してくだ さい。

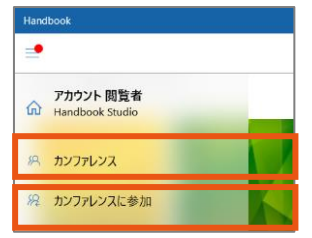

**カンファレンス** カンファレンスを作成するには「**カンファ レンス**」をクリックします。

**カンファレンスに参加** カンファレンスに参加するには「**カンファ レンスに参加**」をクリックします。

コンテンツを見つけやすいようにセクションにブックマークを付けることができます。 メインメニューからブックマークを付けたセクションへ簡単にジャンプすることができます。 以下はブックマークリストをアクセスする手順です。

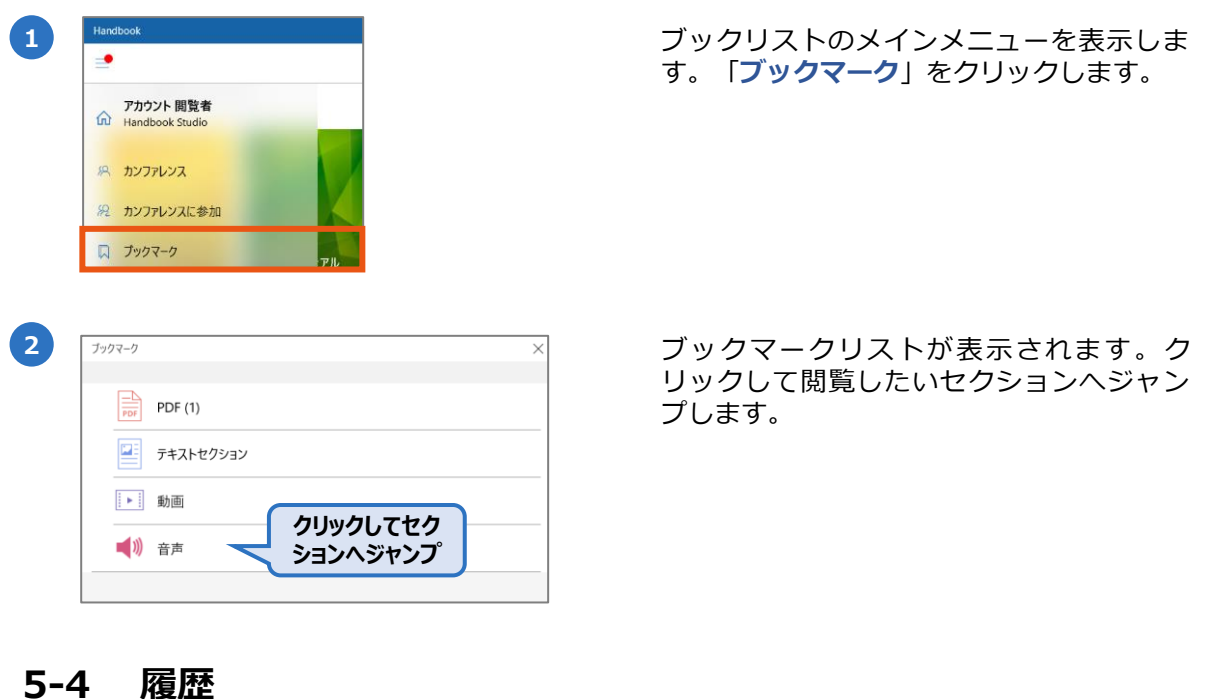

閲覧したセクションは履歴に残ります。「履歴」をクリックして履歴リストを表示します。 以下は履歴リストをアクセスする手順です。

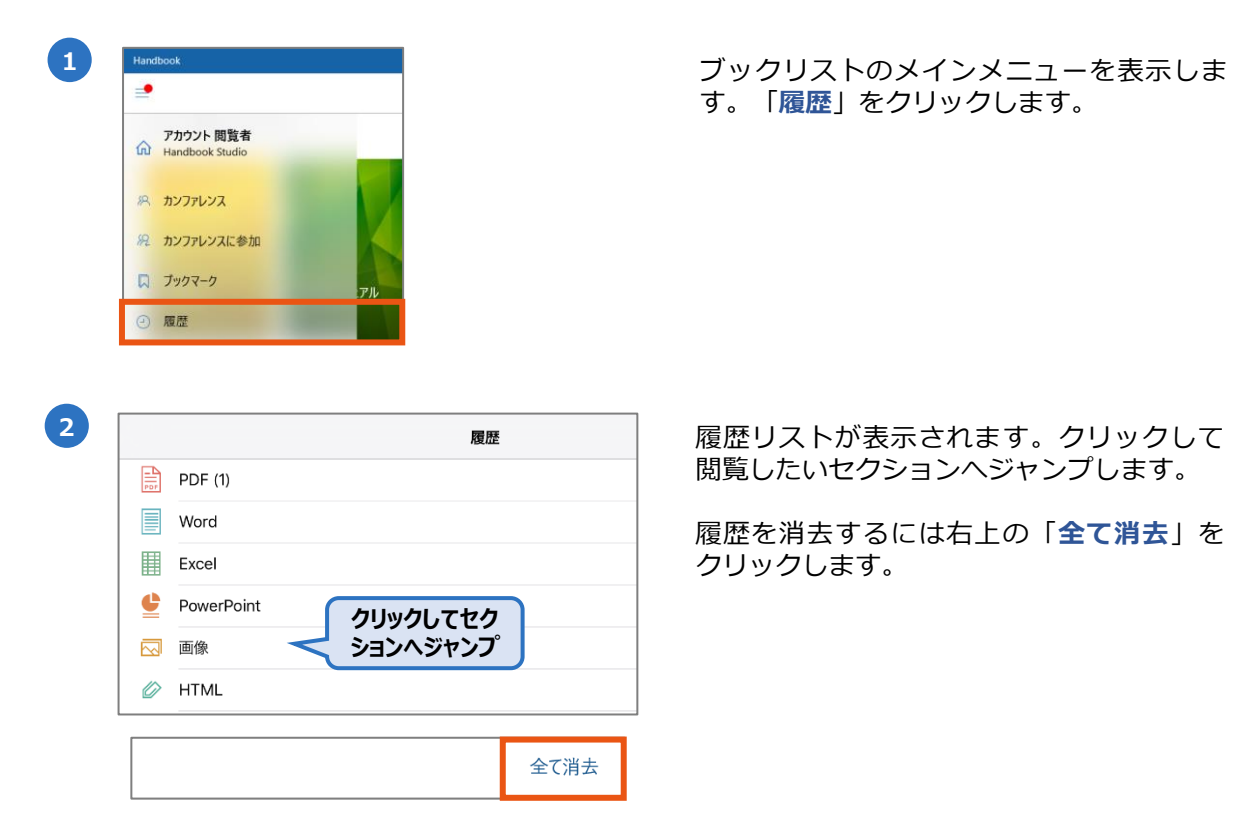

管理者がブックの更新情報などのメッセージを閲覧者に配信することができます。 以下はメッセージを閲覧する手順です。

メッセージ機能の詳細についてはHandbook機能ガイドの「**メッセージ管理**」を参照してく ださい。

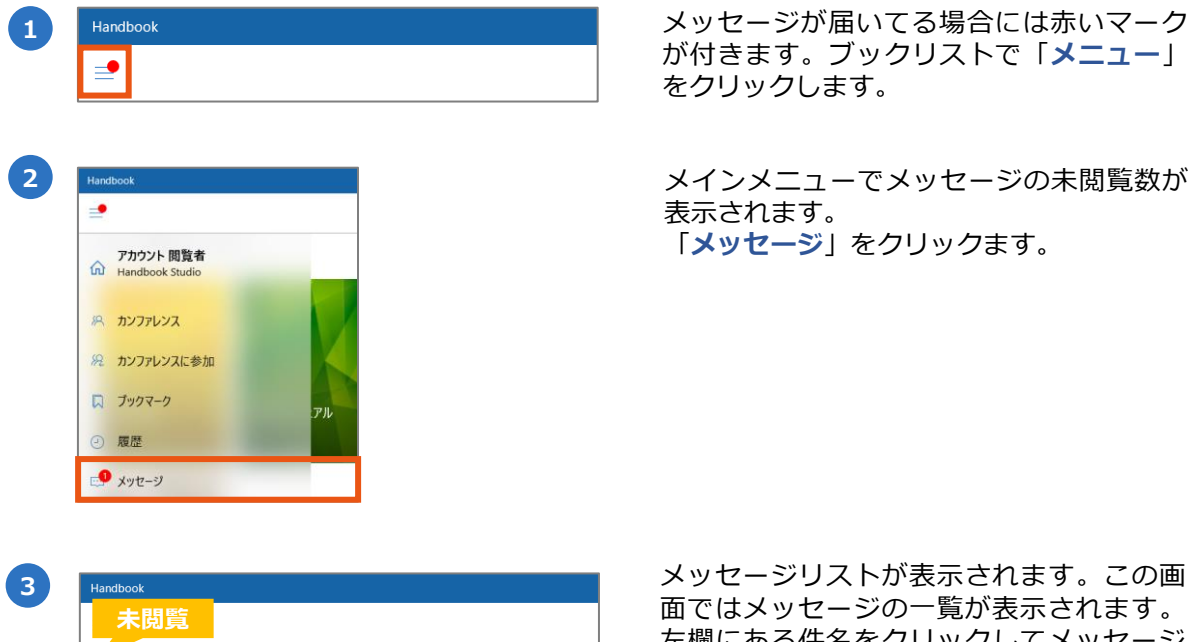

が付きます。ブックリストで「**メニュー**」 をクリックします。

表示されます。 「**メッセージ**」をクリックます。

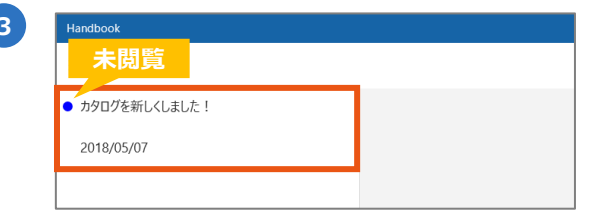

**<sup>3</sup>** メッセージリストが表示されます。この画 面ではメッセージの一覧が表示されます。 左欄にある件名をクリックしてメッセージ を閲覧します。

新しいメッセージ (未閲覧)のメッセージ に青い丸いマークが表示されます。閲覧済 のメッセージにマークが表示されません。

メッセージはHandbook Studioで配信管理 されているため、Handbookアプリ側で メッセージの非表示・削除は出来ません。

**5-6 設定**

リックします。

ブックリストのメインメニューを表示しま す。「**設定**」をクリックします。

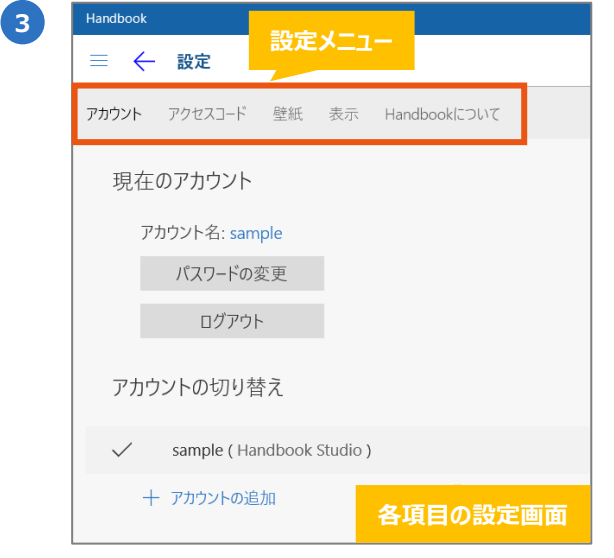

**3** Handbookアプリの設定画面が表示します。

画面の上部にある設定メニューをクリック して各項目の設定を確認します。

以下はアカウントの設定画面です。

この画面で閲覧者アカウントの追加・削除・切替、パスワードの変更、及びログアウトの操 作ができます。

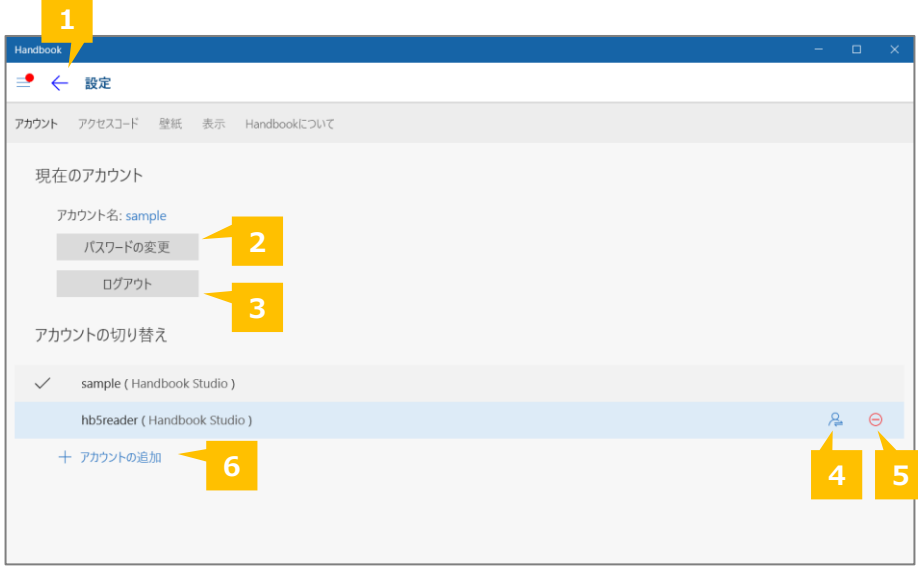

# **❶ 閉じる**

設定メニューを閉じてブックリストに戻ります。

### **❷ パスワードの変更**

アカウントのパスワードを変更します。

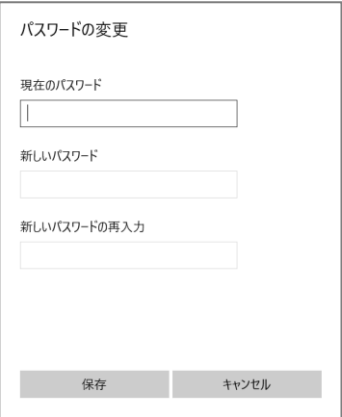

### **❸ ログアウト**

現在ログインしているアカウントからログアウトします。

### **❹ アカウントの切替**

現在ログインしているアカウントはチェックマークが付いています。別のアカウントに切り 替えるには、アカウントを選択して切替アイコンをクリックします。 **※パスワードが保存されている場合、アカウントは自動ログインして切り替わります。パス ワードが保存されていない場合、ログイン画面が表示されるのでパスワードを入力してアカ ウントを切替えます。**

### **❺ 登録アカウントの削除**

アカウントを削除します。現在ログインしているアカウント(チェック付)の削除はできま せん。

# **❻ アカウントを追加**

アカウントを追加します。

### **※注意:パスワードを保存する場合、アカウントのログアウト、アンインストールまでパス ワードを要求しません。複数のユーザーで共有デバイスを使用している場合、セキュリティ リスクがありますのでご注意ください。**

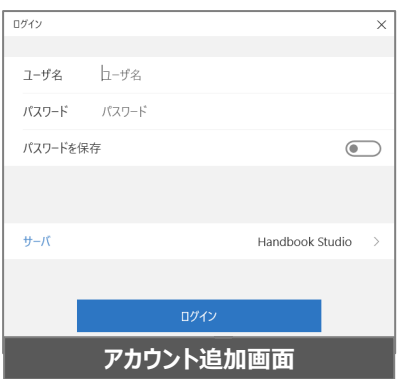

以下はアクセスコードの設定画面です。

この画面でアクセスコードの追加・削除の操作ができます。

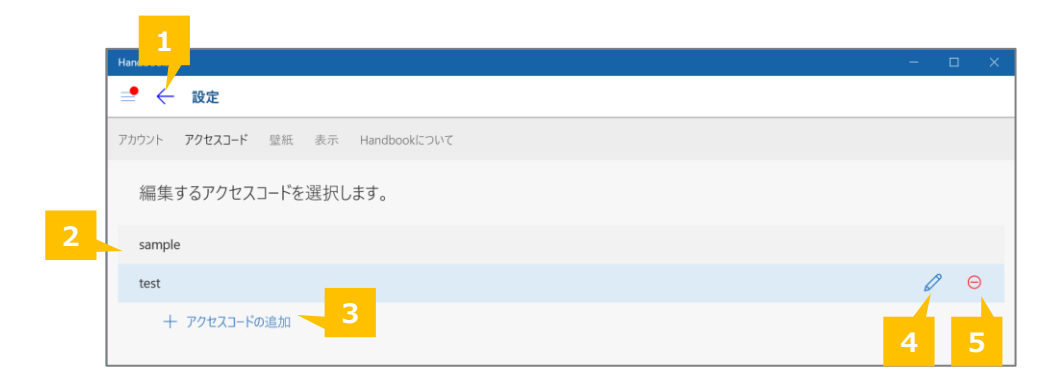

# **❶ 閉じる**

設定メニューを閉じてブックリストに戻ります。

# **❷ アクセスコード**

アカウントに登録されているアクセスコードが表示されます。アクセスコードを設定した ブックが表示されます。

### **❸ アクセスコードの追加**

アクセスコードを追加します。表示された追加画面でアクセスコードを入力して保存します。

### **❹ アクセスコードの編集**

登録したアクセスコードを選択して編集ボタンをクリックします。

### **❺ アクセスコードの削除**

登録したアクセスコードを選択して削除ボタンをクリックします。

**Tips**

#### **アクセスコードとは?**

アクセスコードは任意の文字列で、Handbookコンテンツを見るため のパスワードのようなものです。閲覧者アカウントにアクセスコード を登録しない限り、ブックは表示しません。

編集者と閲覧者アカウントの同期を有効している場合、作成したブッ クのアクセスコードは自動で閲覧者アカウントに登録されます。アカ ウントは同期されてない場合、ブックを表示するには閲覧者アカウン ト、もしくは配信グループにアクセスコードの登録が必要になります。

詳しくは「**Handbookスタートアップチュートリアル**」のP17、また は機能ガイドの「**アカウント一括登録**」を参照してください。

以下は壁紙の設定画面です。

この画面でブックリスト画面の壁紙を設定することができます。

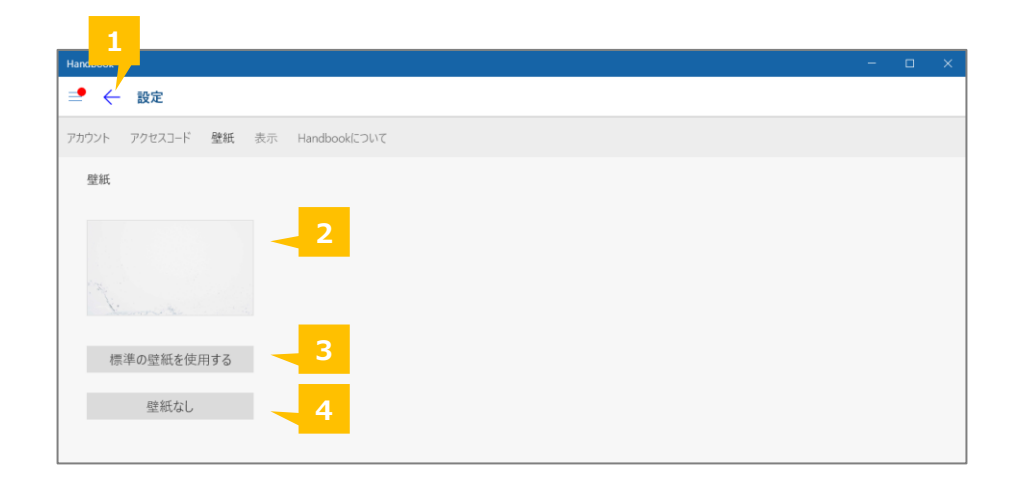

# **❶ 閉じる**

設定メニューを閉じてブックリストに戻ります。

### **❷ 壁紙プレビュー/壁紙を設定**

壁紙のプレビューを表示します。クリックすると、端末でローカルに保存している画像をロ グインしているアカウントの壁紙に設定できます。 **※変更された壁紙は他の端末やアカウントに影響しません。**

### **❸ 標準の壁紙を使用する**

Handbookアプリで設定している壁紙、もしくはHandbook Studioで設定している壁紙を使 用します。

### **❹ 壁紙なし**

壁紙を非表示にします。グレーの背景が表示します。

以下は表示の設定画面です。

この画面でPDFファイルのスクロール表示を設定することができます。 **※選択した設定は他の端末やアカウントに影響しません。**

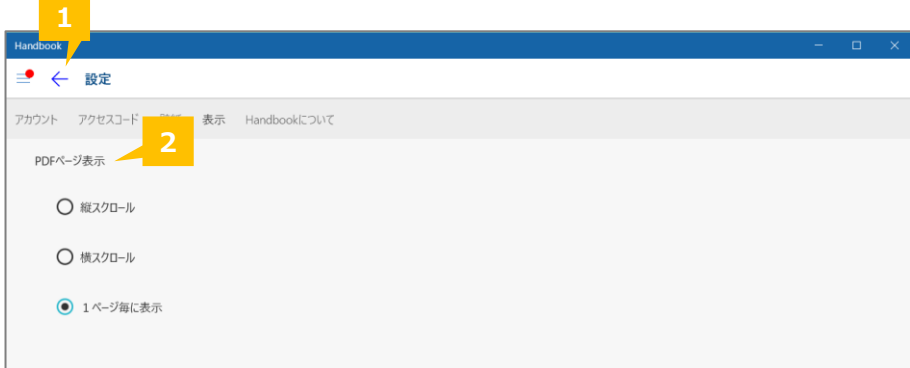

# **❶ 閉じる**

設定メニューを閉じてブックリストに戻ります。

### **❷ PDFページ表示**

PDFファイル、オフィスファイルのPDFプレビューでの表示を、連続ページ表示を横スク ロールまたは縦スクロールにするか、1ページ毎に表示で横でページ切替するかを設定しま す。

# 以下はHandbookについての画面です。

この画面でHandbookアプリのバージョン、デバイスIDを確認することができます。

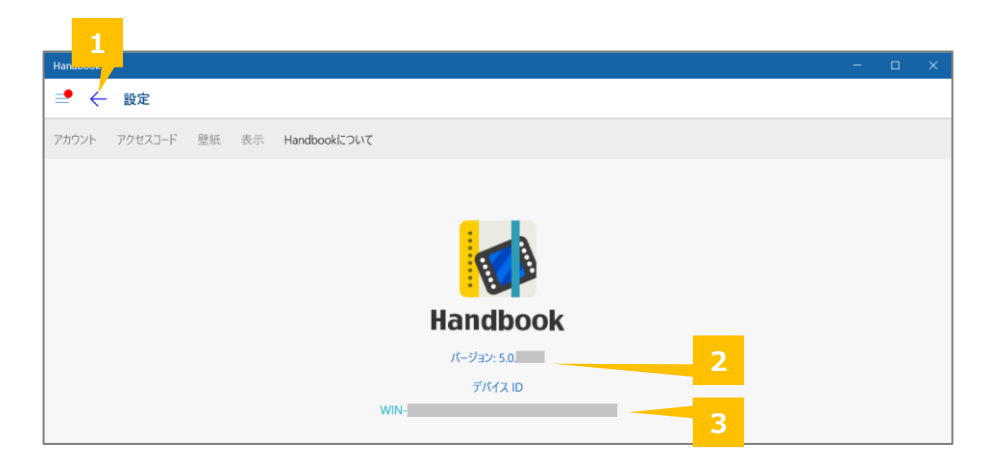

# **❶ 戻る**

設定メニューを閉じてブックリストに戻ります。

# **❷ Handbookアプリバージョン**

Handbookアプリのバージョンを確認します。

# **❸ デバイスID**

デバイスIDを確認します。

デバイスIDはHandbookを使用しているデバイス毎認証するための36英数文字列です。 (※ 36英数文字:"WIN-" の後に32英数字が追加された文字列)

この文字列を利用してHandbook Studioの設定でHandbookアプリから接続できるデバイス 制限のデバイス認証機能が利用できます。詳しくは機能ガイドの「**接続デバイス制限**」を参 照してください。